# CENTER FOR HEALTH INFORMATION AND ANALYSIS (CHIA)

# **CHIA Submissions Technical Instruction and User Guide for the**

**Realty Company Cost Report**

**(REA-CR)**

**01/2024**

# **Table of Contents**

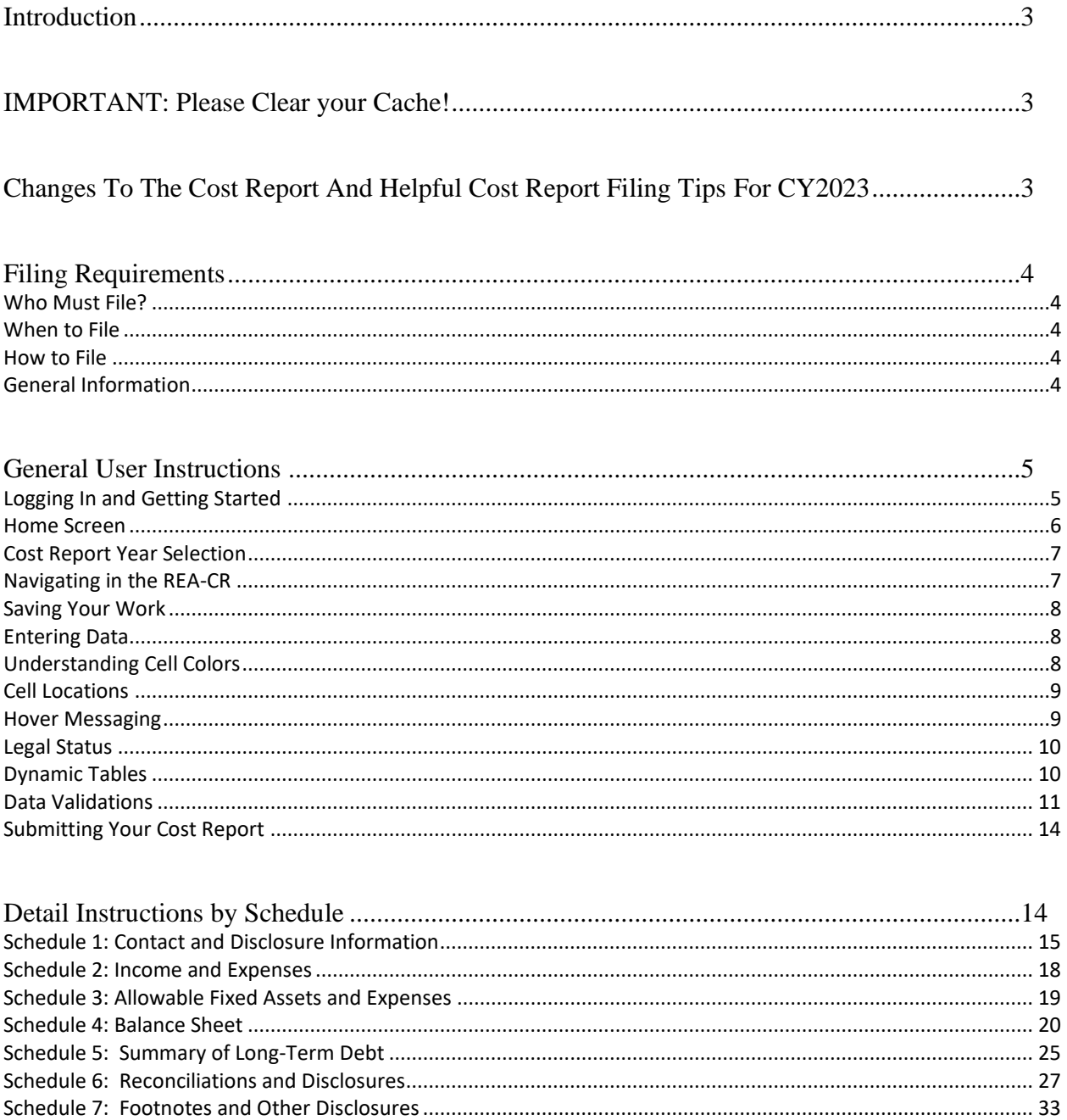

# <span id="page-2-0"></span>**Introduction**

The Center for Health Information and Analysis (CHIA), in accordance with its statutory authority under M.G.L. c. 12C, collects cost reports in furtherance of its mission to monitor the health care system in Massachusetts and to provide reliable information and meaningful analysis for those seeking to improve health care quality, affordability, access and outcomes. The data CHIA collects through the Realty Company Cost Report (REA-CR) is used, among other things, to support the rate-setting obligations of the Executive Office of Health and Human Services (EOHHS), which uses the data to establish rates for nursing facility and residential care facility providers, and to complete additional analyses to inform policymaking. Once filed with CHIA, these reports become public documents and will be provided upon request to any interested party.

It is essential that these reports are prepared by persons who are familiar with the regulation 101 CMR 206.00 Standard Payments to Nursing Facilities and/or 101 CMR 204.00 Rates of Payment to Resident Care Facilities. Copies of these regulations may be obtained on the EOHHS website at [https://www.mass.gov/lists/provider](https://www.mass.gov/lists/provider-payment-rates-hospitalsnursing-facilities-and-rest-homes)[payment-rates-hospitalsnursing-facilities-and-rest-homes](https://www.mass.gov/lists/provider-payment-rates-hospitalsnursing-facilities-and-rest-homes)

The CHIA REA-CR is an electronic filing located at https://chiasubmissions.chia.state.ma.us.

For assistance in completing these forms, contact the CHIA Help Desk at [Costreports.LTCF@chiamass.gov.](mailto:Costreports.LTCF@chiamass.gov)

# <span id="page-2-1"></span>**IMPORTANT: Please Clear your Cache!**

As part of continuous improvement of the Nursing Facility Cost Reports, changes and upgrades have been implemented. In order for the system to function properly, SNF/MGT/REA Cost Report users should clear their web browser cache.

Clearing your web browser cache will ensure that you are viewing the most recent version of SNF/MGT/REA Cost Reports. If you do not clear your cache it may cause your browser to display older versions of SNF/MGT/REA Cost Report and generate error messages.

Instructions on how to clear your cache can be found here[: https://www.mass.gov/guides/clear-your](https://www.mass.gov/guides/clear-your-browser-cache)[browser-cache](https://www.mass.gov/guides/clear-your-browser-cache)

# <span id="page-2-2"></span>**Changes To The Cost Report And Helpful Cost Report Filing Tips For CY2023**

In an effort to improve cost report accuracy and promote a smoother user experience, below are some changes and cost report filing tips for users when filing the REA Cost Report:

• CHIA has updated schedule 2 "Income and Expenses" and schedule 5 "Summary Of Long-Term Debt" for reporting of interest expense. Previously, line 200 on schedule 5 would only include the "Long-Term Interest: Residential Care Facilities" value from line 2.6 on schedule 2. For this

deployment, line 200 on schedule 5 will include the sum of line 2.6 "Long-Term Interest: Residential Care Facilities" and line 2.5 "Long-Term Interest: Nursing Facilities" from schedule 2. This will essentially check the total interest expense reported in schedule 2 against the same interest expense reported in schedule 5.

• Based on updates to the regulation 101 CMR 206.00 that went into effect in October 2022, expenses paid for using funds from any low interest or forgivable loan administered by EOHHS must be reported as non-allowable costs. These expenses should be self-disallowed.

# <span id="page-3-0"></span>**Filing Requirements**

### <span id="page-3-1"></span>**Who Must File?**

In accordance with Sections 204.07(b) and 206.08(b) of Title 101 of the Code of Massachusetts Regulations (CMR), each nursing and residential care facility must file or cause to be filed a REA-CR if it does not own its real property and pays rent to either an affiliated or non-affiliated realty trust or other business entity.

### <span id="page-3-2"></span>**When to File**

The REA-CR is a calendar year cost report. All nursing facilities that must file a realty company cost report will receive an E-blast notification of the cost report deployment, which will include filing deadlines for the realty company cost report. Additionally, filing deadlines will be posted on CHIA's webpage located at [Information for Data Submitters: Nursing Facility Cost Reports.](https://www.chiamass.gov/nursing-facility-cost-reports-2/) Reports not received within the filing deadline will be subject to sanctions according to 101 CMR 206.08 or 101 CMR 204.07. No additional extensions will be granted beyond this date.

#### <span id="page-3-3"></span>**How to File**

The REA-CR is an electronic filing using the CHIA Submissions website. The website can be found at : <https://chiasubmissions.chia.state.ma.us/> . Once you submit the electronic submission, you have filed. For additional information on how to complete your submission, please see the Final Check Off section below.

Please note that the CHIA Submissions web application works best in Google Chrome.

#### <span id="page-3-4"></span>**General Information**

For assistance in completing your submission, contact the CHIA Long-term Care Facility Help Desk at [Costreports.LTCF@chiamass.gov.](mailto:Costreports.LTCF@chiamass.gov)

The REA-CR must be completed on the **accrual basis**. **It is essential that each report reflect the entire financial statement of the realty company. (Partial reporting is not acceptable.)** There is a minor exception to this requirement. Certain timing differences between the books of the provider and the claim for reimbursement requirements may occur which could result in modest variances between the report and the provider's books. Schedule 5 of the REA-CR, Reconciliation of Income per Report with Income per Books should identify the variances.

In addition to being a complete financial statement, these forms are used as a basis for establishing rates of payment.

# <span id="page-4-0"></span>**General User Instructions**

### <span id="page-4-1"></span>**Logging In and Getting Started**

Users will log-in to CHIA Submissions at [https://chiasubmissions.chia.state.ma.us](https://chiasubmissions.chia.state.ma.us/) using their unique Username and Password, as follows:

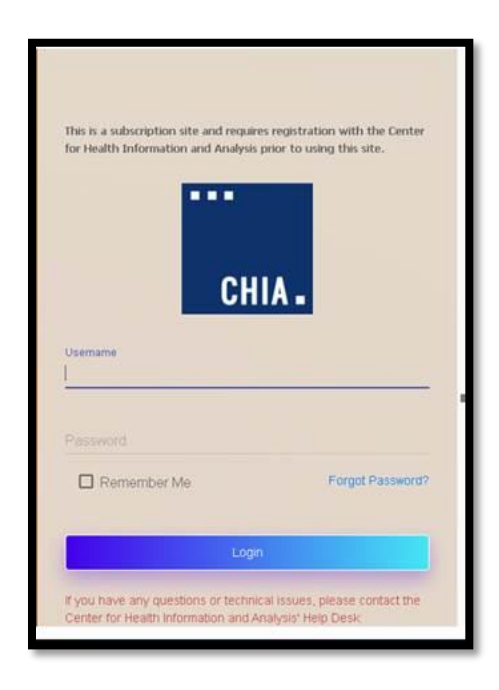

Next users will select the "Launch" button under the LTC Realty Company application module (NOTE: This is the REA-CR.) Users may have access to more than one application, such as the SNF-CR or MGT-CR.

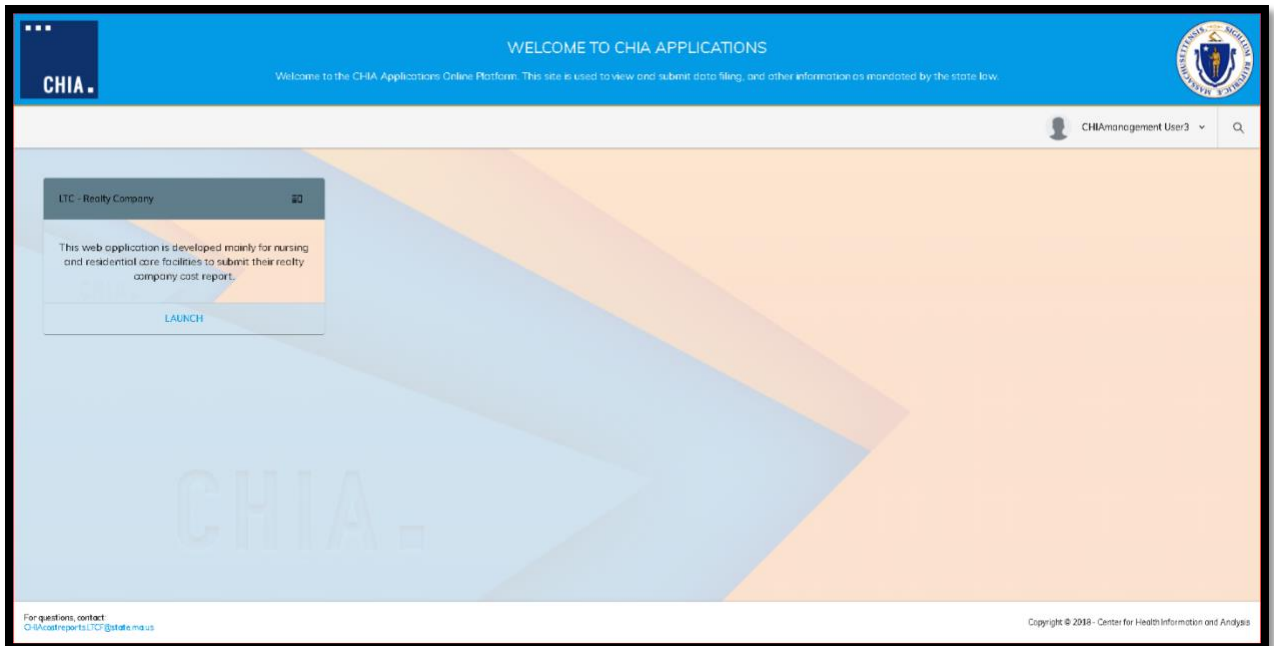

This will bring the user to the home screen of the REA-CR.

### <span id="page-5-0"></span>**Home Screen**

Your home screen is customized for your user privileges and will be like the picture below.

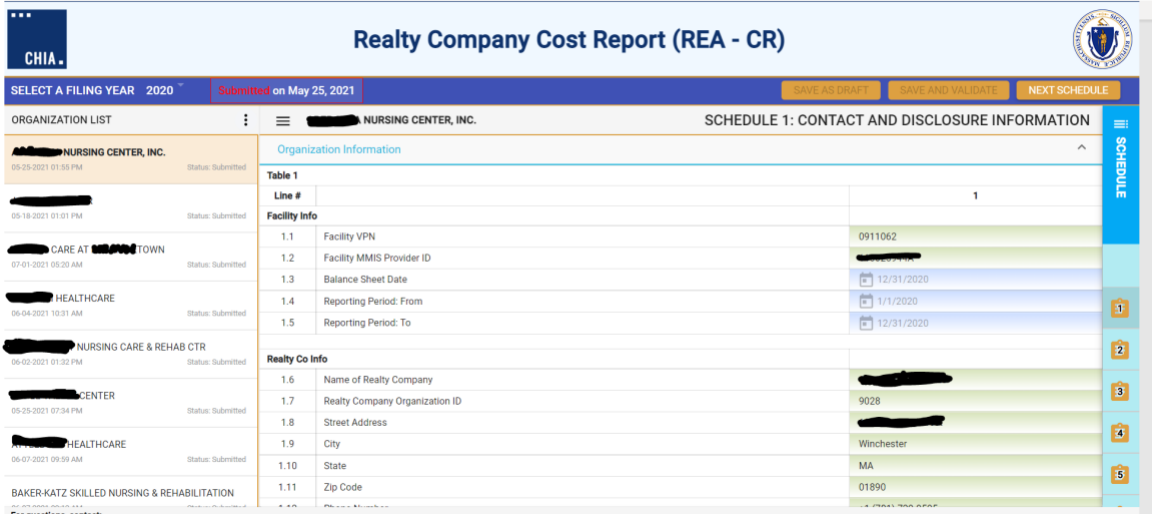

The far-left side of the screen lists all facilities that are registered to your username.

Clicking on a facility name will activate that account and display the information entered in Schedule 1 for the Reporting Year selected.

By clicking on the facility name in the organization list, the system will highlight that facility and activate the cost report schedules for the reporting year selected.

Users with access privileges to only one nursing facility's realty company cost report will not have an organization list in their view.

By clicking on the ellipses, you can collapse the Organization List.

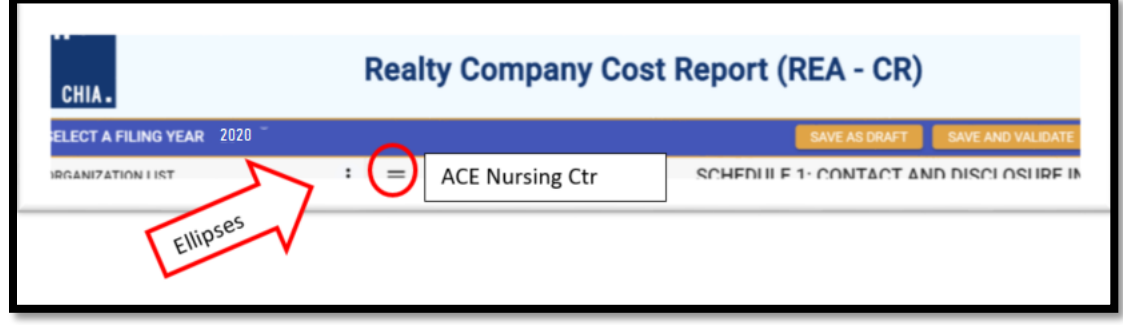

# <span id="page-6-0"></span>**Cost Report Year Selection**

A user may change the reporting year by using the dropdown menu at the top of the screen labeled "Select a Filing Year."

# <span id="page-6-1"></span>**Navigating in the REA-CR**

Users will need to enter data or provide responses to questions using drop down menu options or buttons for each data field in each Schedule. Users can use the Schedule number listing to the right or select the "Jump To" menu option available in the ellipses.

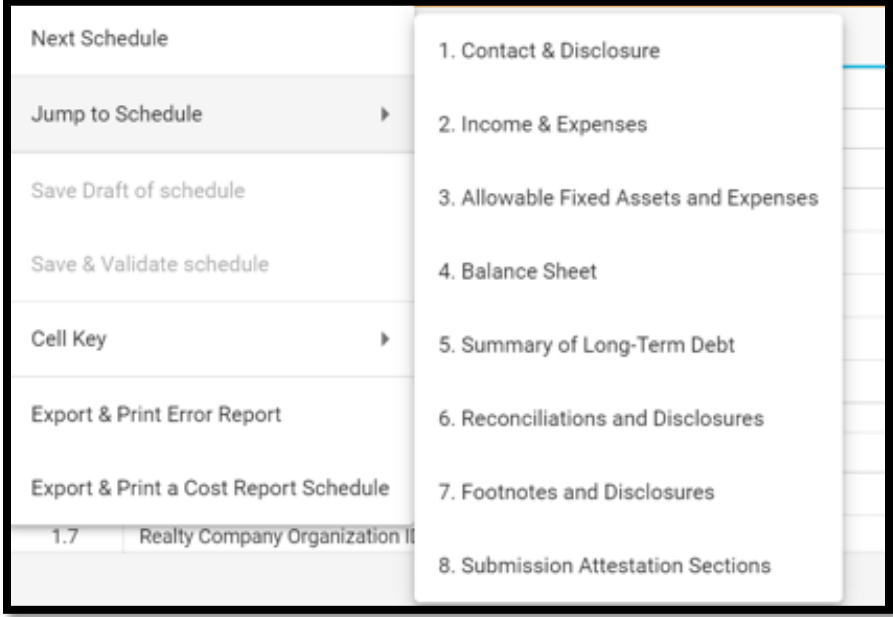

### <span id="page-7-0"></span>**Saving Your Work**

CHIA suggests that you save your reported data at frequent intervals as you move through each schedule of the cost report. To save your work, you can select the "Save as Draft" button which is located at the top righthand corner of each schedule.

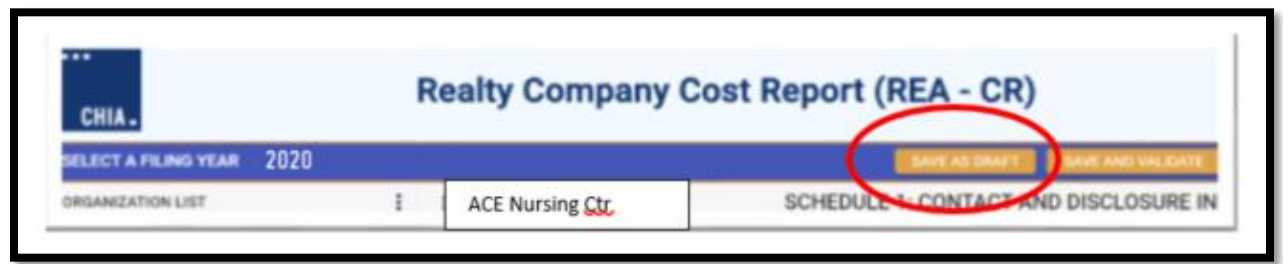

A screen will appear to "Cancel" or "Continue". Select "Continue" to save. A screen confirming that the information is saved will appear. Select "Continue" again to return to the report.

### <span id="page-7-1"></span>**Entering Data**

# <span id="page-7-2"></span>**Understanding Cell Colors**

Each cell in the electronic cost report has been color shaded. The Cell Color Legend, illustrated below, provides an explanation of each color for how the cost report can be completed. Users are only able to enter information in the cells colored light blue or dark green. Cells with any other color will be either prepopulated from CHIA's own system or from other cells in the cost report.

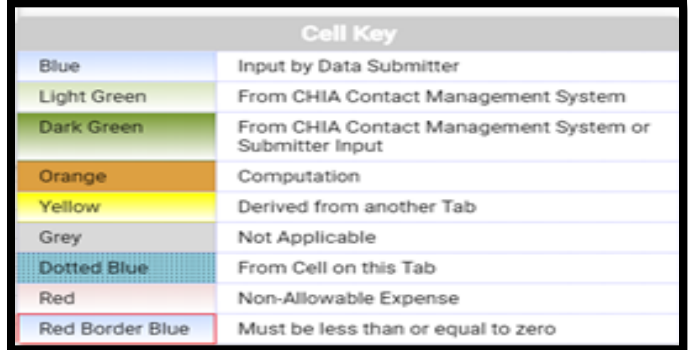

**Note:** Cells with red borders such as Accumulated Depreciation will automatically be shown as negative numbers.

# <span id="page-8-0"></span>**Cell Locations**

To identify the unique Location Reference for a data point, each item will use the Schedule, Line Number, and Column separated by colons such as **Schedule : Line Number : Column** (E.g., the data point for the fourth row of Table 1 on Schedule 2 would consist of *S.2 : L.1.4 : C.1* ).

These are helpful when viewing hover messages indicating that the cell refers to another cell.

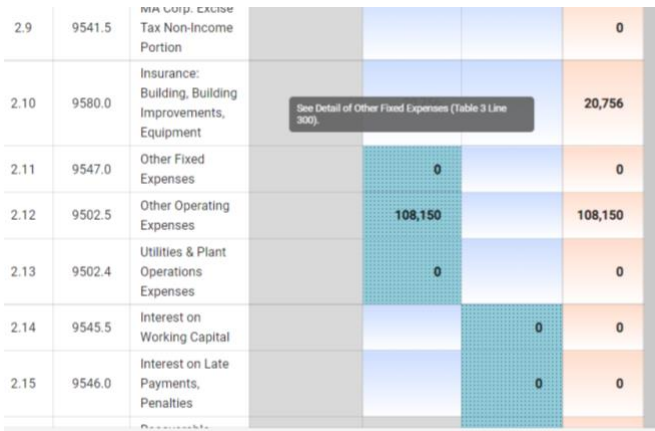

# <span id="page-8-1"></span>**Hover Messaging**

Throughout the cost report, you will encounter hover messages when your mouse "hovers" over cells. These hover messages are designed to help in the following ways:

- Assist in providing information on the cell usage, i.e., percentage, number of decimal places permitted in a certain cell, etc.
- Assist with the location the cell where data comes from. This is for cells colored yellow and dotted blue.
- Assist with what information should be reported in the cell.

An example of a grey hover message is illustrated in the picture below. This hover message explains that the data for line 3.3 "Other" is derived from a dynamic table. In this case Table 4.

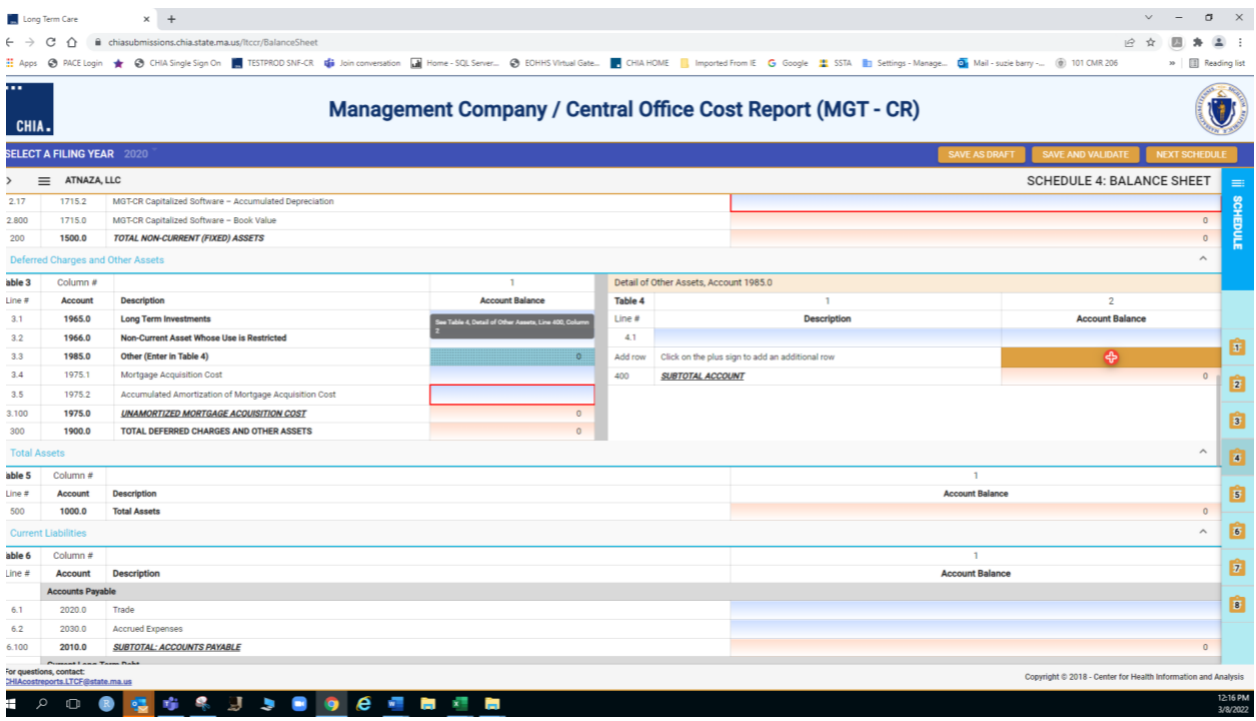

# <span id="page-9-0"></span>**Legal Status**

# <span id="page-9-1"></span>**Dynamic Tables**

This cost report uses dynamic tables that can be expanded to allow for flexible entry of additional detailed cost information. These tables will appear to the right of the main schedule tables and require users to enter information in these tables that will be automatically carried over to the main tables.

Users can select the **+** button to add a line or hover over any added line number and click the red **<sup>X</sup>** to remove that line. . An example of a dynamic table is illustrated below:

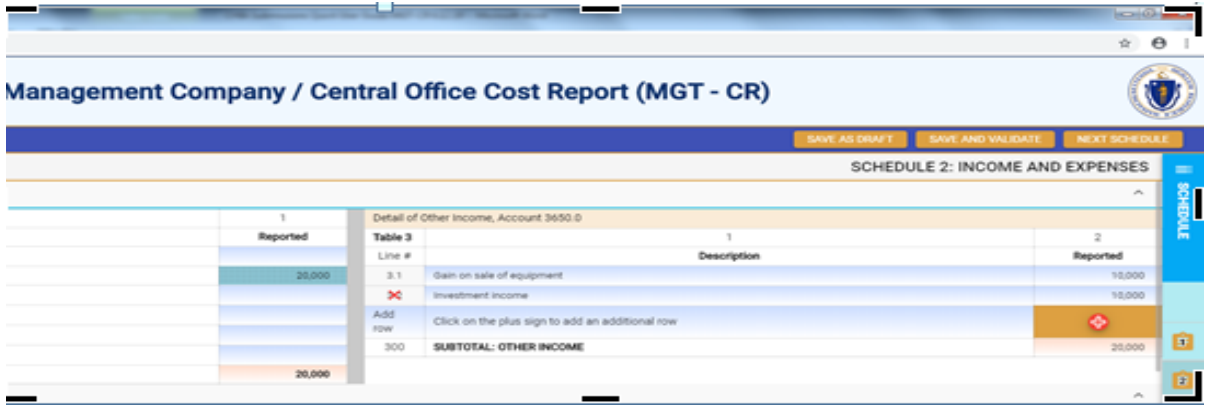

# <span id="page-10-0"></span>**Data Validations**

The MGT-CR includes several edits or checks within each of the eight schedules which need to be managed through the validation process described below. Preparers and submitters will not be able to lock the MGT-CR for review or submit the cost report unless all schedules have been validated and the errors fixed.

To ease this process, CHIA has created a validation report listing all validation errors. To access the validation report, you will select the:" Save and Validate" Button on the top right corner of each schedule.

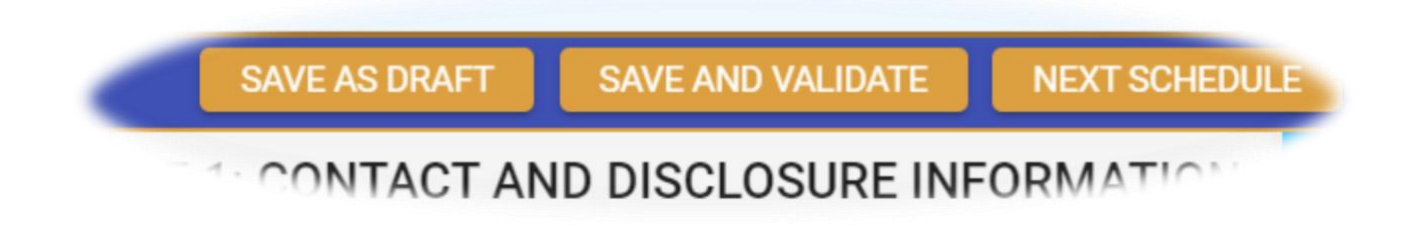

When this button is selected, users will encounter the following:

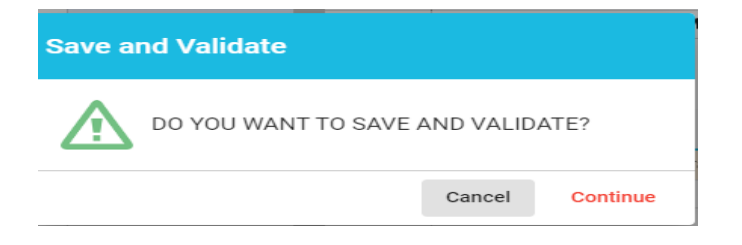

Users will select "Continue". Once this is done, there will be two results. If there are validation errors, users will need to select the method they would like to view the validation report, as shown below:

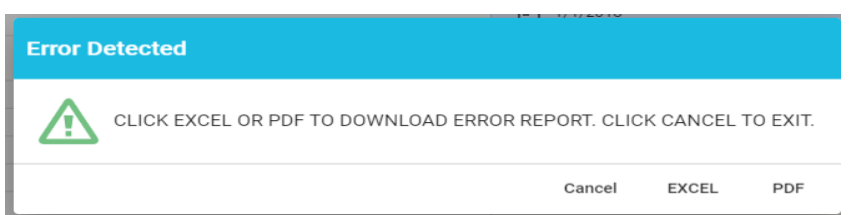

The validation report will provide users with the schedule number and line number of the error along with a description of what the problem is.

• If there are no validation errors, users will be notified that their schedule saved successfully and can continue completing the cost report.

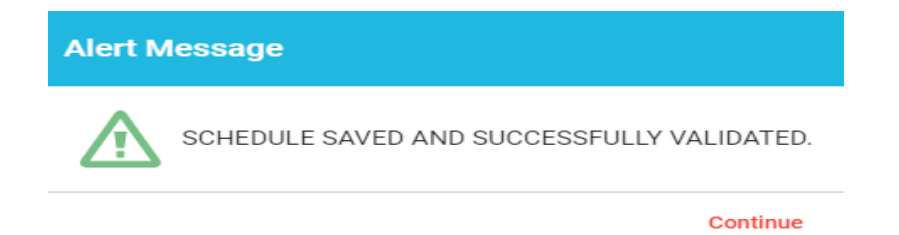

Additionally, users can launch the validation reports two additional ways.

First, users can click on the hamburger menu button to pull down the menu options on the top left corner as follows:

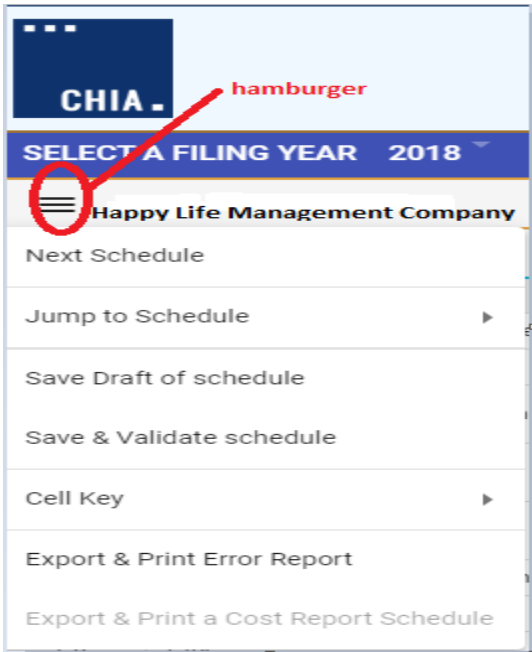

Then users will select the "Save & Validate schedule" option. This option validates only the current schedule in your view.

Finally, users can launch the "Export & Print Error Report" from the hamburger icon.

Users should check each box for each Schedule an error report is desired.

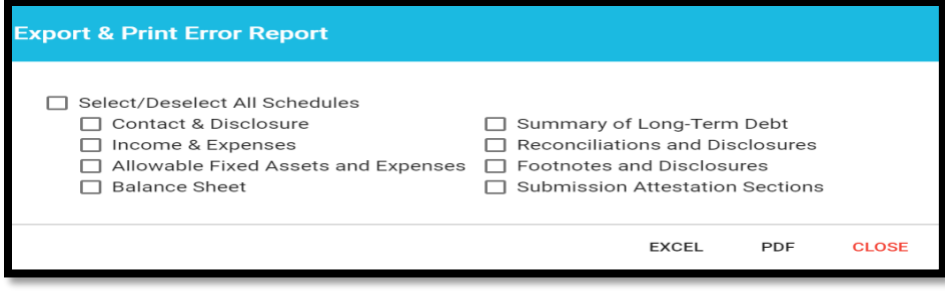

# <span id="page-13-0"></span>**Submitting Your Cost Report**

All validation errors must be resolved before users can attest and submit their cost reports. The submission process is designed with the following process based on access privileges. Those users with data access privileges can only prepare the report. Users with owner, partner, or officer privileges can certify and submit their cost reports. CHIA recommends that management companies use the following process to successfully complete and submit the MGT-CR.

Data access user enters all information in MGT-CR and addresses any valdation errors.

Preparer locks MGT-CR for review by owner/partner/officer.

Owner/partner/officer certifies and submits MGT-CR.

As illustrated above, users with data access only privileges, also known as preparers, prepare the cost report and, once complete, lock the report for final review. Only users with owner, partner, or officer privileges can certify and submit the cost report, which is managed on Schedule 8 of the report. NOTE: Users who have data access only privileges cannot access Schedule 8.

#### **Preparers:**

- Check Line 1.14 certifying the report. Owners, who are also preparers, have this privilege too.
- Select "Lock for Owner Review"

**Lock for Owner Review** 

#### **Owner/Partner/Officer:**

- Owners/partners/officers cannot submit until the preparer has locked for owner review.
- Check Line 2.7 certifying the report.
- <span id="page-13-1"></span>• Click the "Submit" button

# **Detail Instructions by Schedule**

Note: this cell crosswalk does not include any table that is a dynamic table. Dynamic tables are selfexplanatory and are to be used for itemizing account detail.

# <span id="page-14-0"></span>**Schedule 1: Contact and Disclosure Information**

Please contact CHIA at [Costreports.LTCF@chiamass.gov](mailto:Costreports.LTCF@chiamass.gov) if any of the prepopulated cells are incorrect.

#### **Schedule 1 - Table 1: Organization Information**

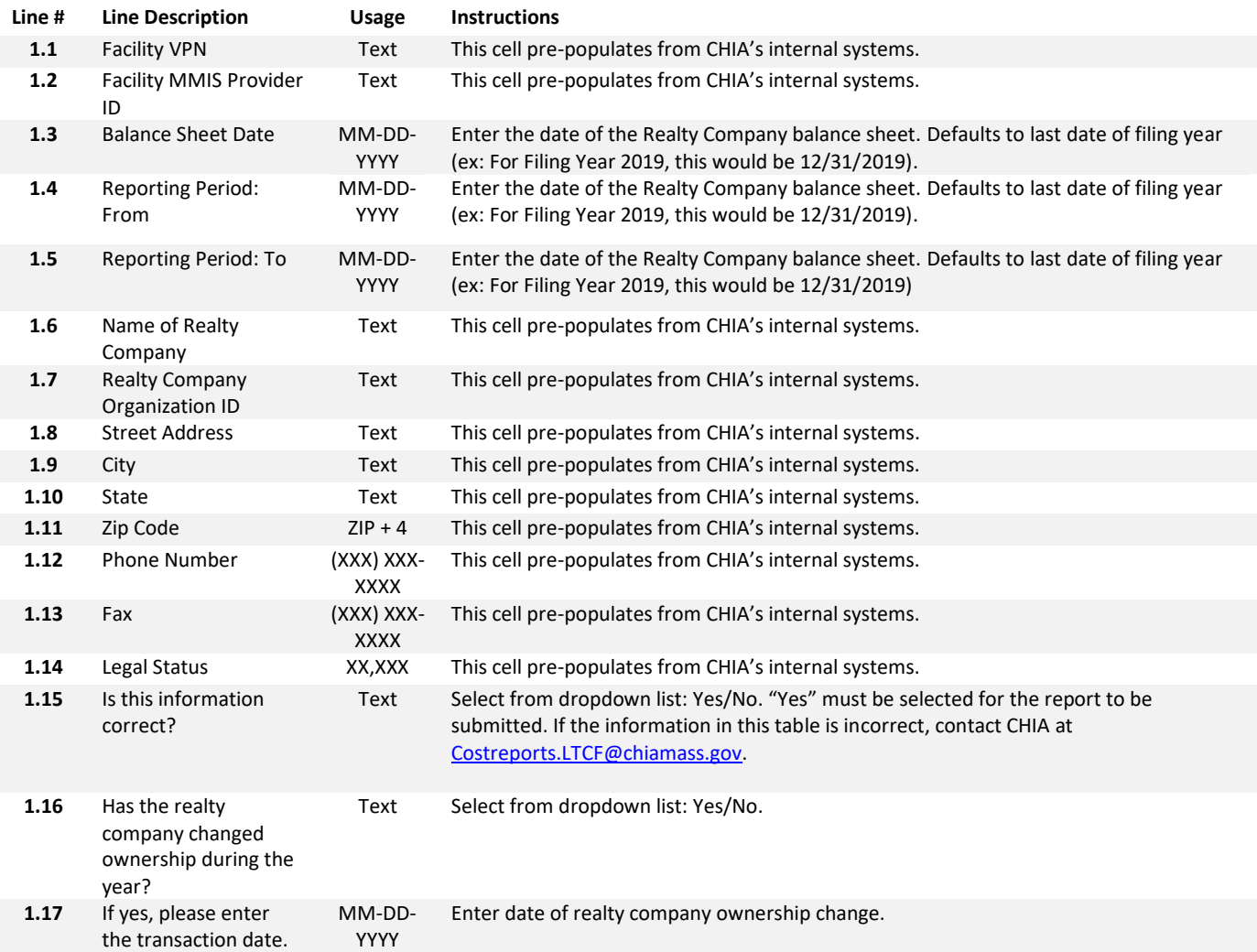

Schedule 1, Table 1, Line 1.14 Legal Status, will automatically be prepopulated. The Legal Status code references are shown in the following table:

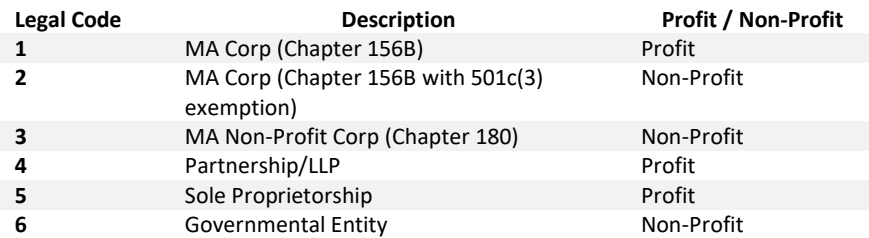

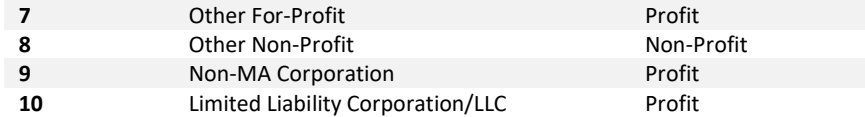

#### **Schedule 1 - Table 2: Contact Information**

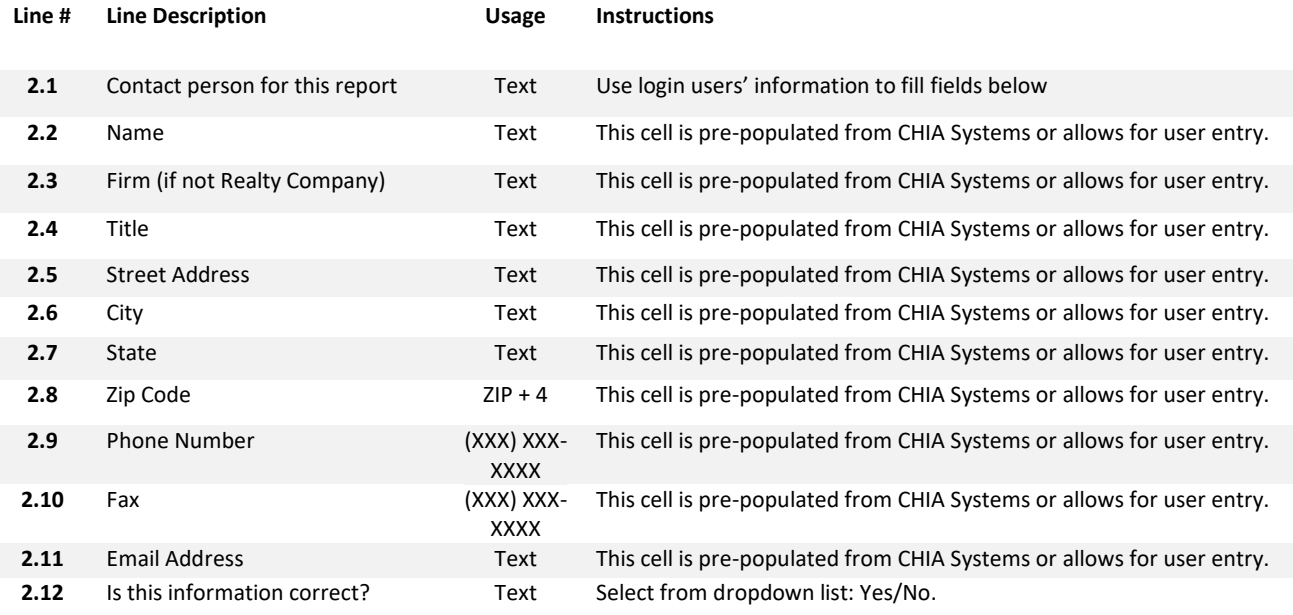

#### **Schedule 1 - Table 3: Preparer Information**

- **This section indicates whether a "Preparer" will be used to assist in completing the cost report. A preparer may be an accounting firm, or another authorized user, who is not the owner, and may formally attest to the information provided herein.**
- *Note: The information provided in this section determines Schedule 8: Submission and Attestation.*
- *If there is not a Preparer, and the Owner is completing this cost report alone as the sole attesting individual, the box in Line 3.1 must be checked.*

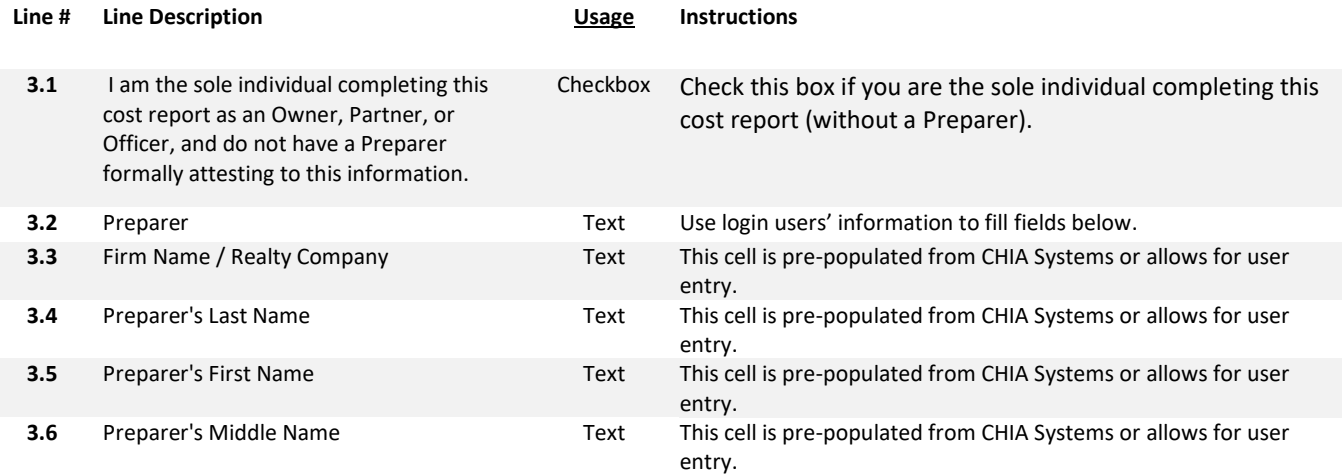

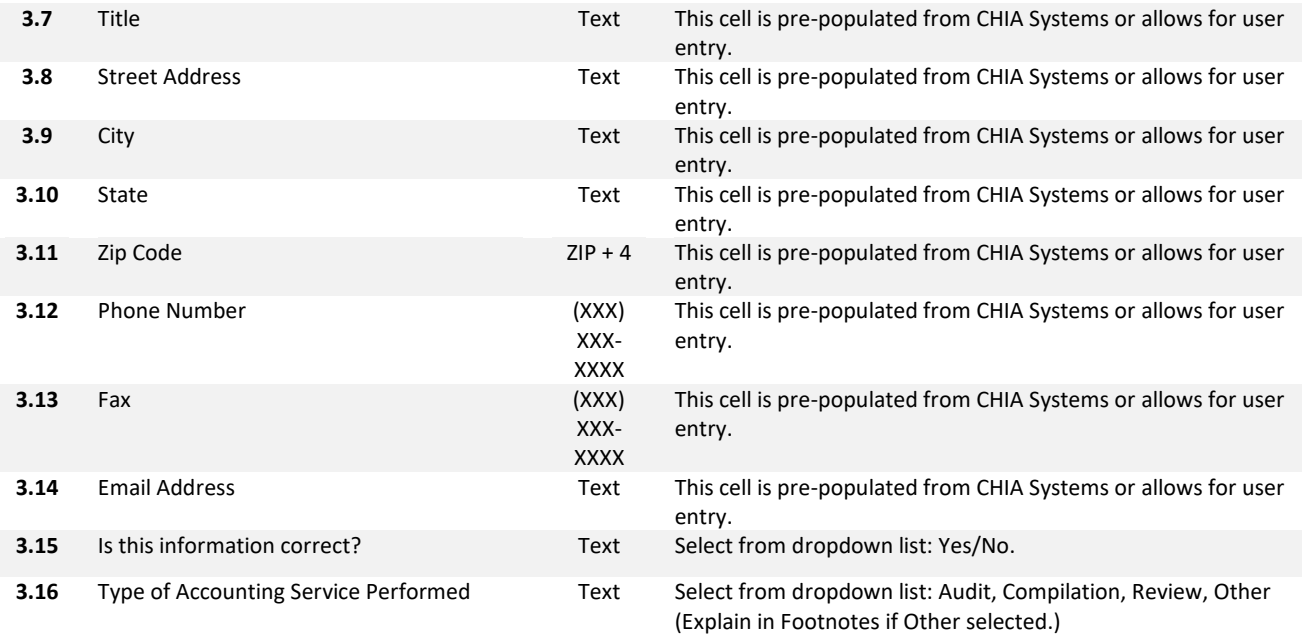

### <span id="page-17-0"></span>**Schedule 2: Income and Expenses**

**Schedule 2 - Table 1: Income**

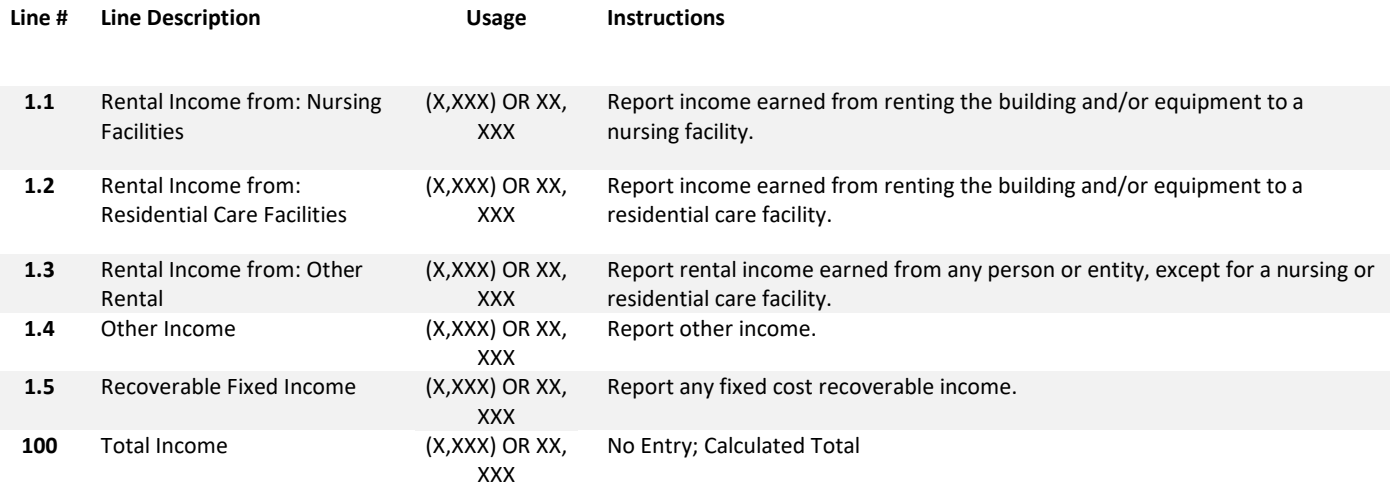

#### **Schedule 2 - Table 2: Expenses**

- **Table 2 has three (3) columns.**
- **In Column 1, enter the Reported Expenses. These are your gross expenses.**
- **In Column 2, enter any amount of the reported expense related to non-nursing or residential care facility operations or other non-allowable amount the Non-Allowable Expenses and Add-Backs.**
- **Column 3 is a computation of Column 1 less Column 2.**
- **Other Fixed Expenses, Other Operating Expenses, and Utilities & Plant Operations Expenses require user to enter the description and amounts in separate dynamic tables.**

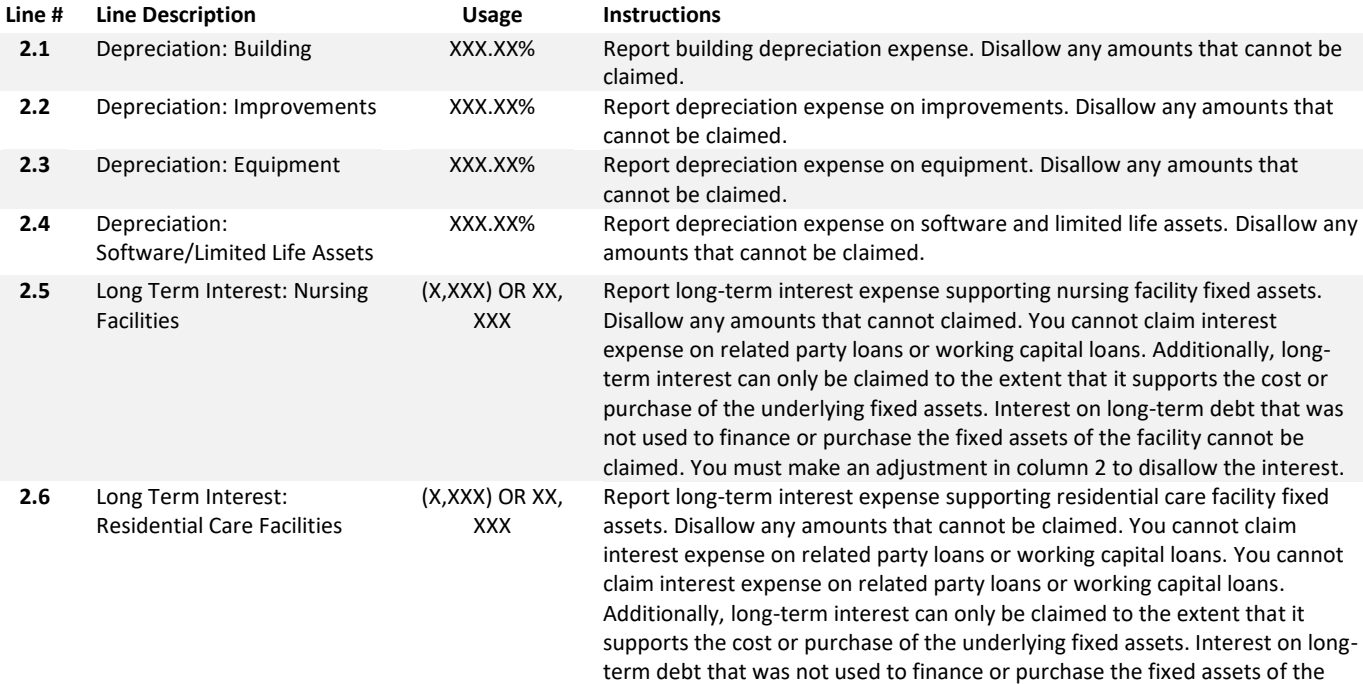

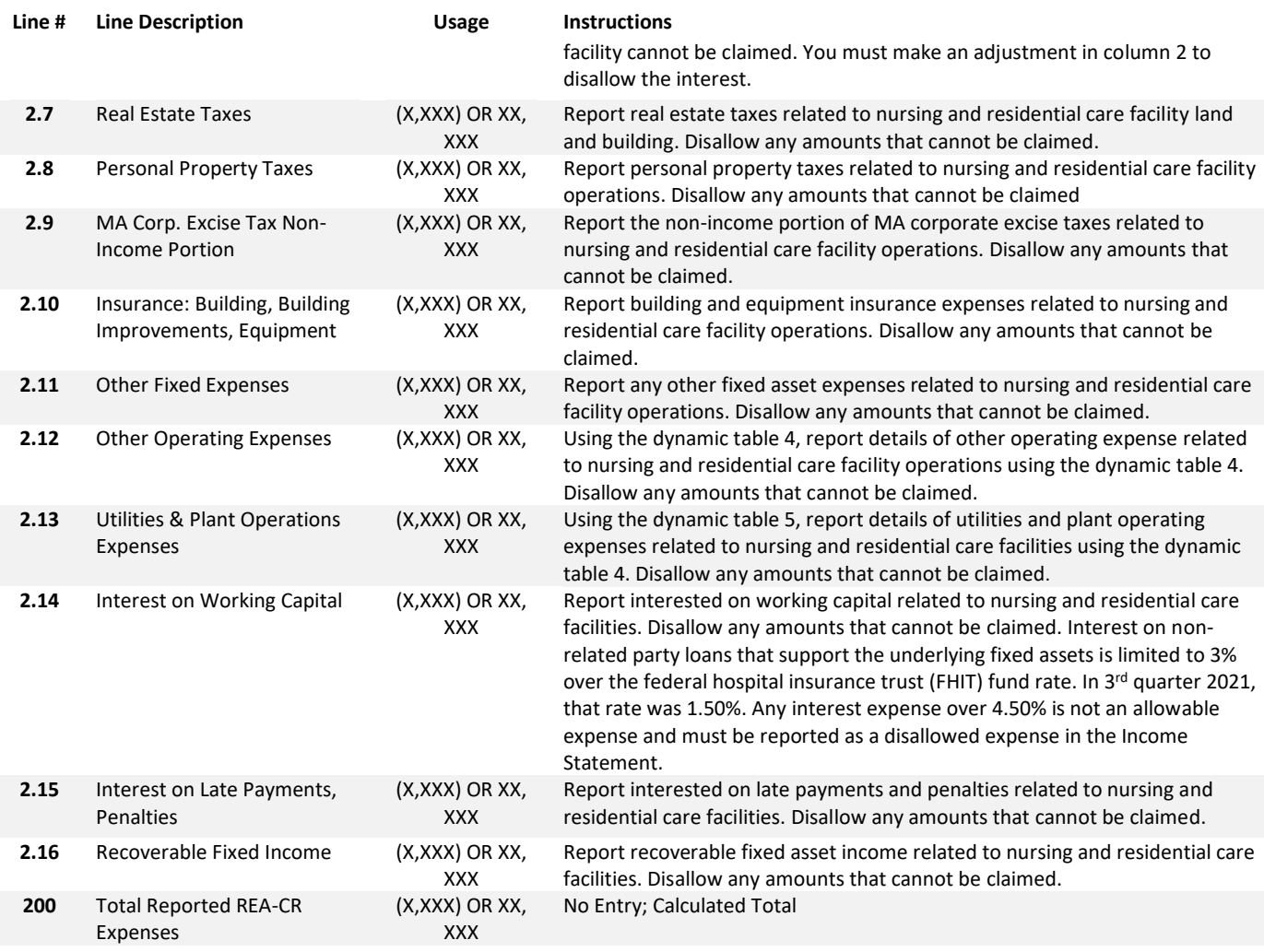

### <span id="page-18-0"></span>**Schedule 3: Allowable Fixed Assets and Expenses**

### **Schedule 3 - Table 1: Allowable Fixed Assets and Expenses**

- **Beginning October 1, 2021, the 101 CMR 206.00 regulations were revised to allow for recognition of allowable fixed assets at their historical fixed costs versus the prior method. You are to report claimed fixed assets using a historical cost method of accounting in accordance with generally accepted accounting principles (GAAP) to ensure proper determination of your capital reimbursement. For further information, consult the 101 CMR 206.00 regulations and the SNF-CR Technical Instructions and User Guide. The SNF-CR Technical Instructions and User Guide includes multiple examples and scenarios to help with proper reporting of allowable fixed assets. It is essential that you report allowable fixed assets as their historical cost so that you can report the proper depreciation expense allowable for the period.**
- **Table 1 has four (4) columns.** 
	- o **In Column 1, enter the Allowable Assets (Basis), Beginning of Year.**
	- o **In Column 2, enter the Asset Additions for the cost report year.**
	- o **In Column 3, enter the Asset Deletions for the cost report year.** *NOTE: Values in this column will be populated as negatives.*
	- o **Column 4, Allowable Assets (Basis), End of Year is a computation, summing Column 1 and Column 2,subtracting Column 3.**

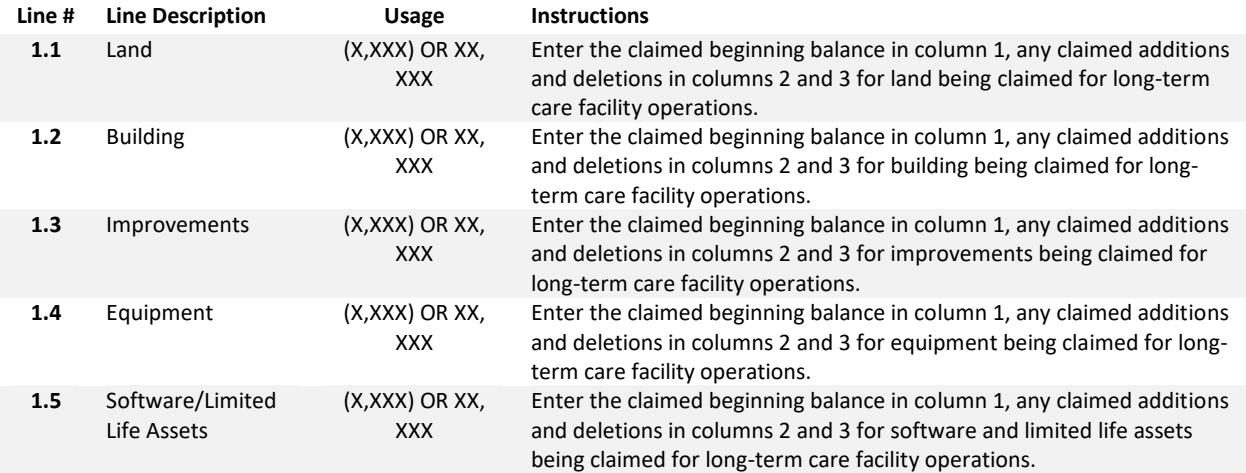

# <span id="page-19-0"></span>**Schedule 4: Balance Sheet Schedule 4 - Table 1: Current Assets**

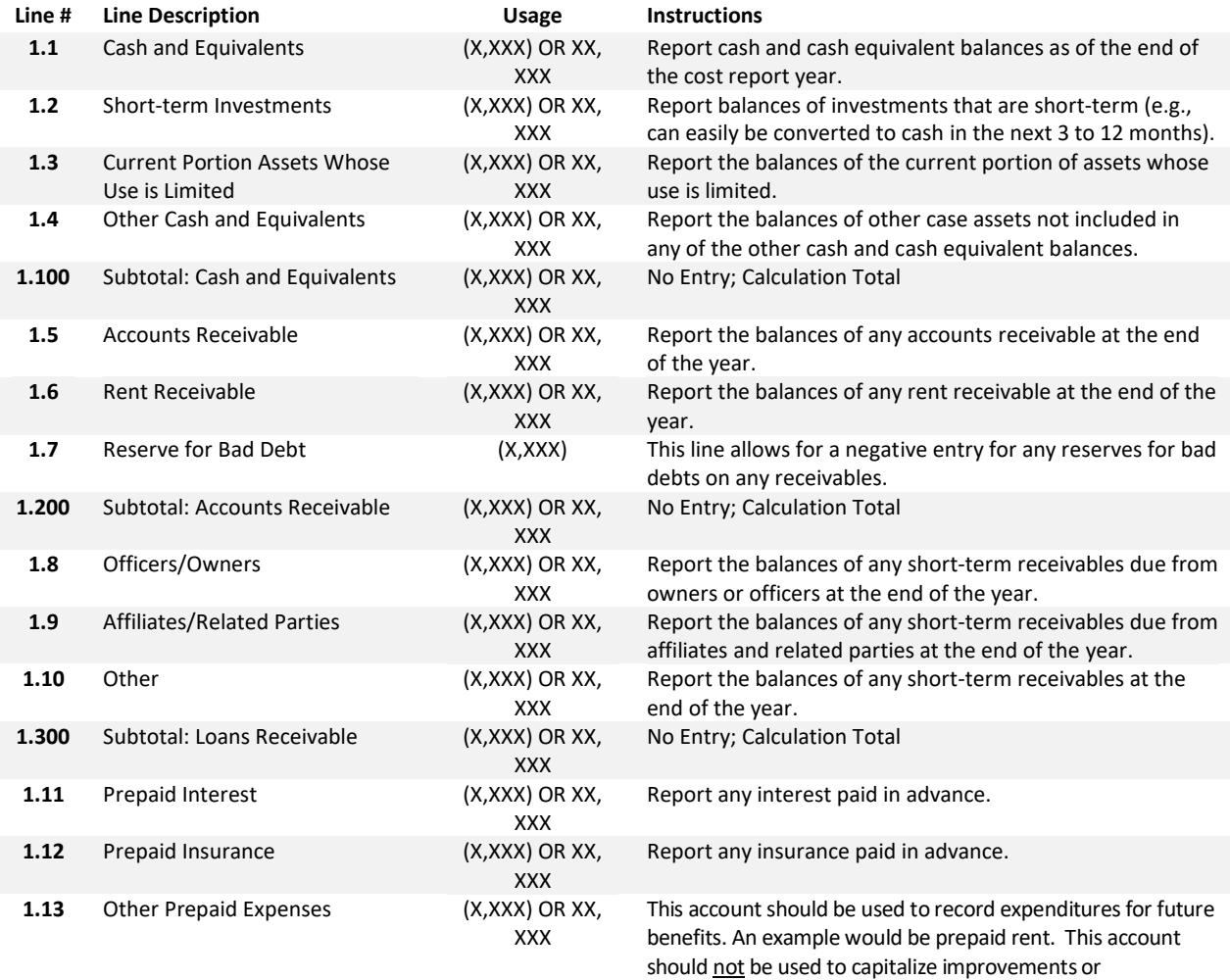

maintenance expenses which, in the provider's opinion, may

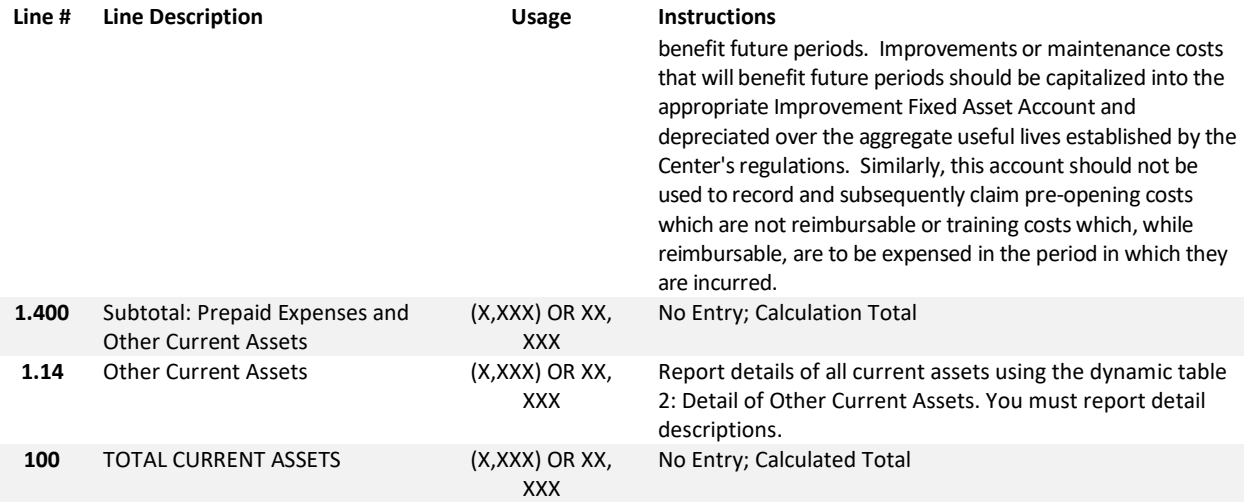

# **Schedule 4 - Table 3: Non-Current (Fixed) Assets**

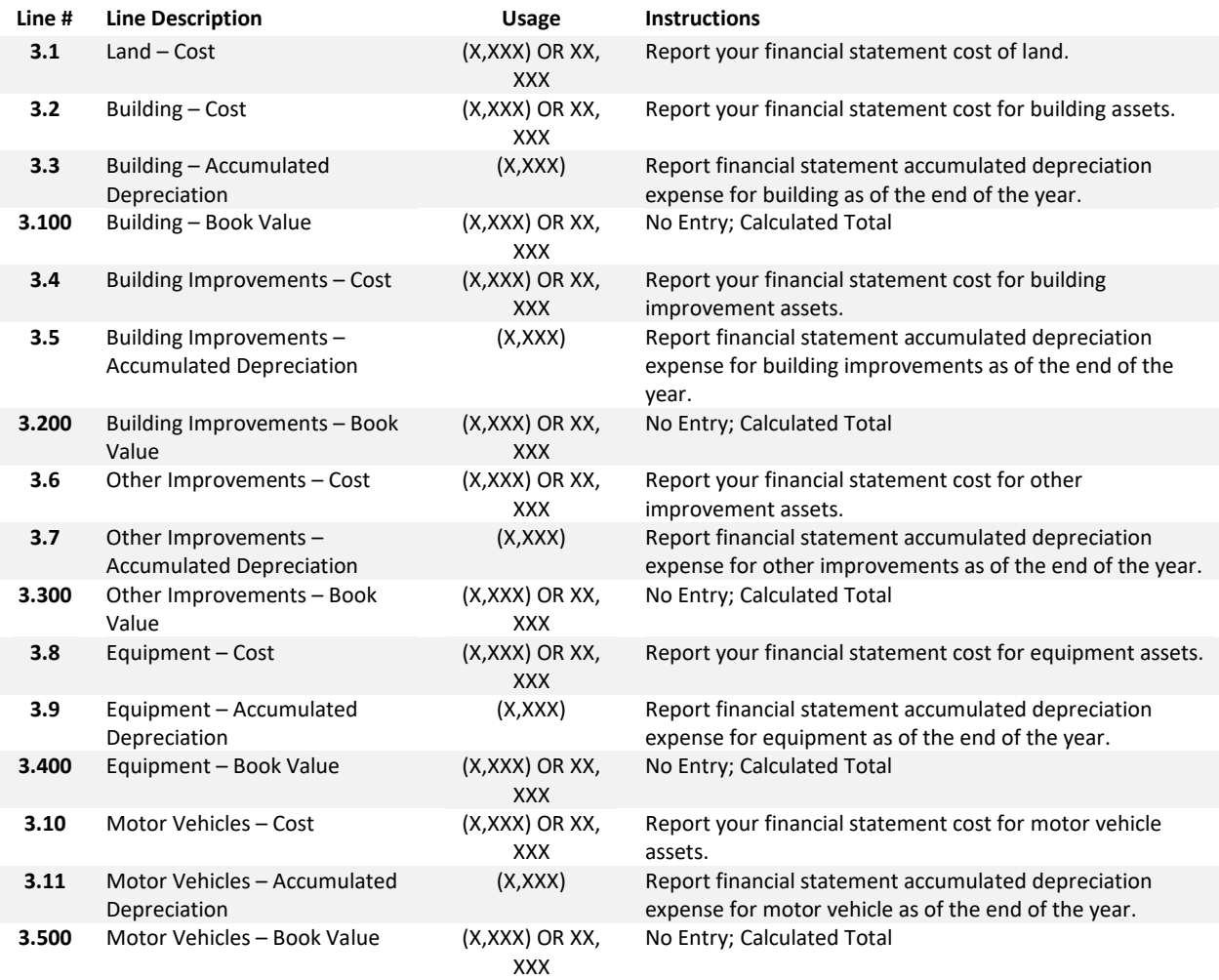

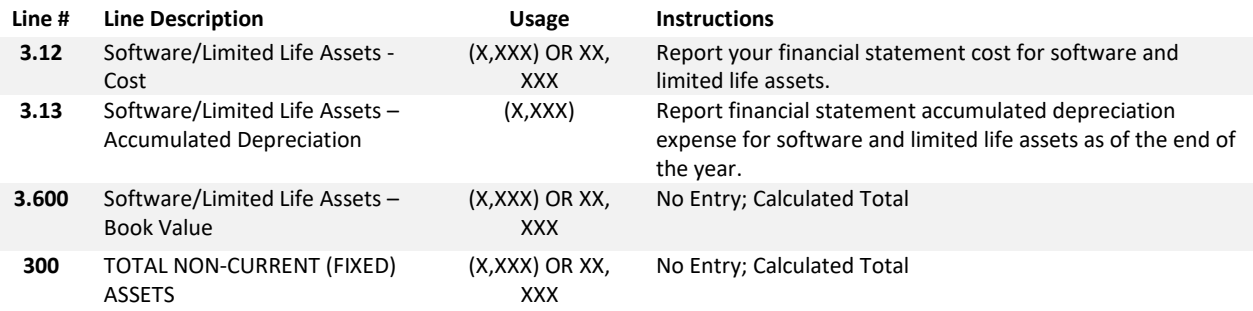

# **Schedule 4 - Table 4: Deferred Charges and Other Non-Current Assets**

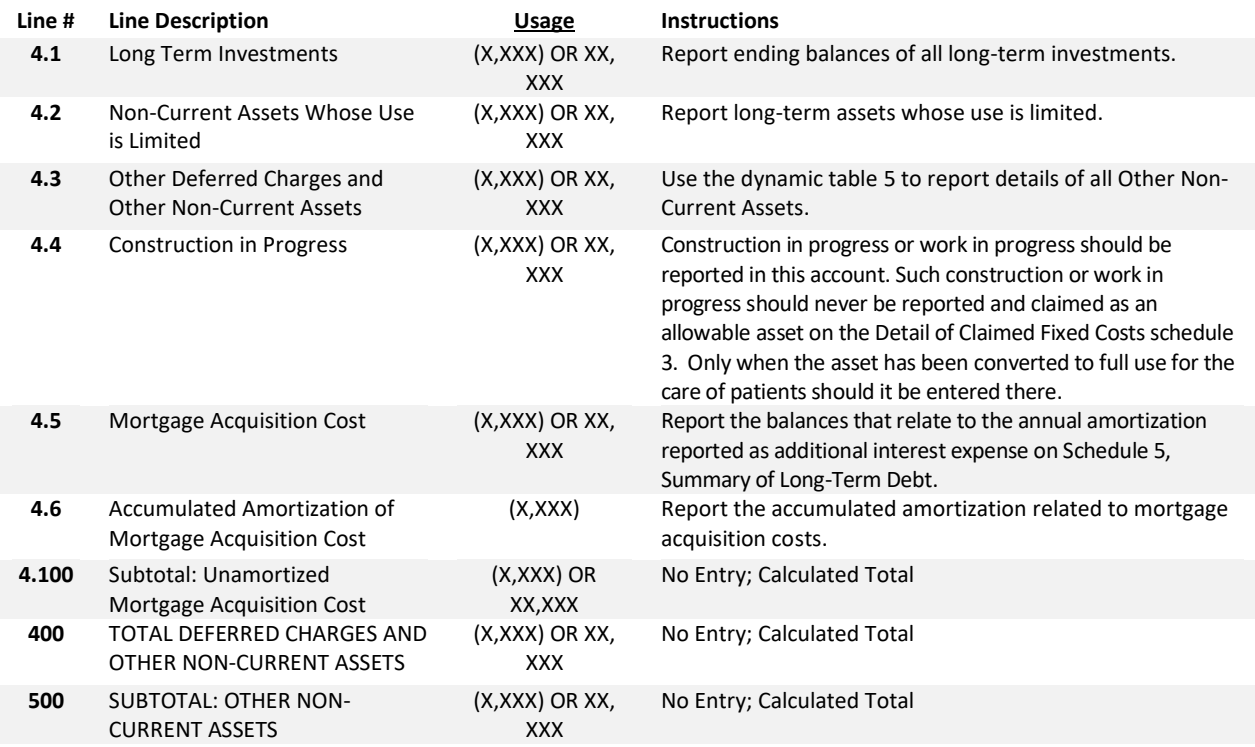

### **Schedule 4 - Table 6: Total Assets**

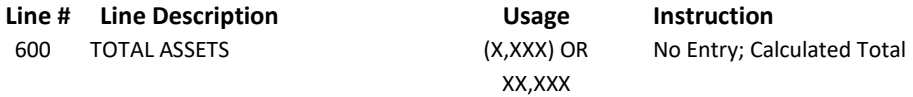

### **Schedule 4 - Table 7: Current Liabilities**

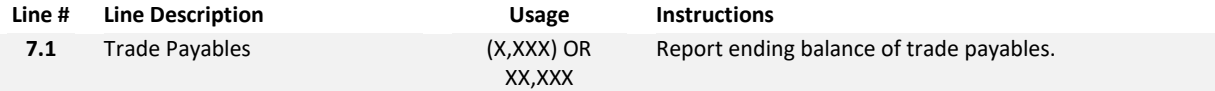

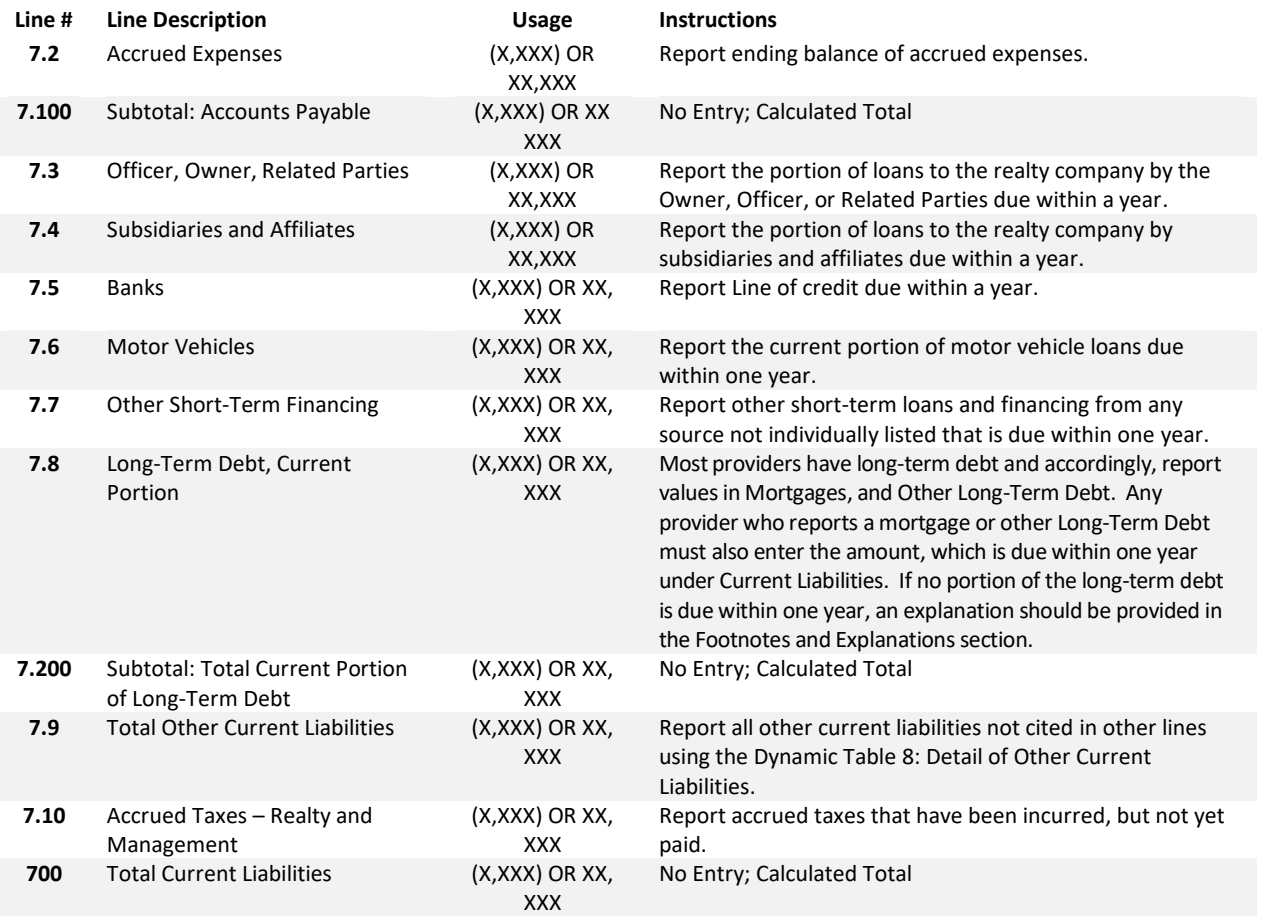

# **Schedule 4 - Table 9: Non-Current Liabilities**

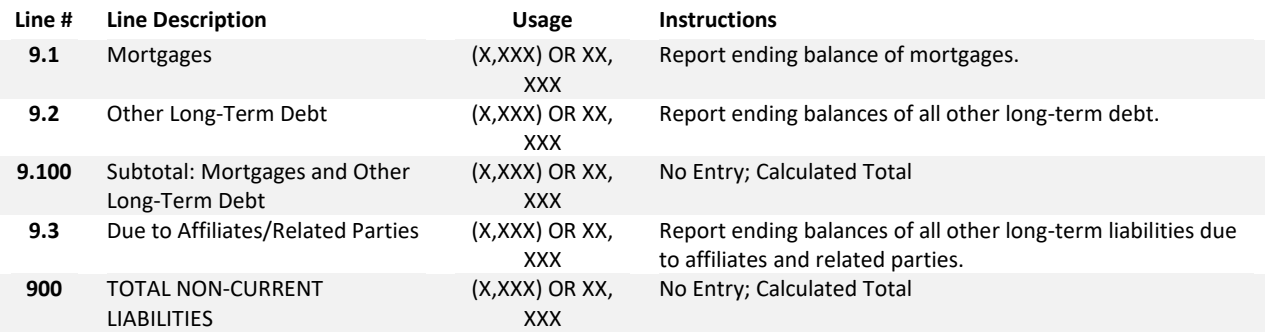

### **Schedule 4 - Table 10: Total Liabilities**

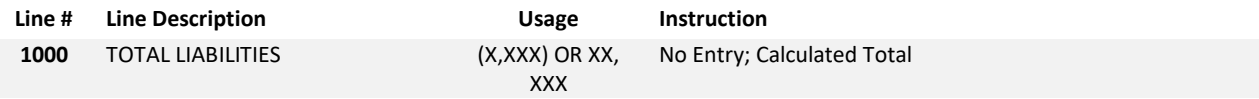

### **Schedule 4 - Table 11: Net Worth**

• **Table 11 will be populated based upon the applicable legal status of the reporting entity shown in Schedule 1. There are 3 types of Net Worth Tables: Not-for-Profit, Proprietorship, Partnership or Limited Liability Company (LLC), or Corporation.**

#### **Not-for-Profit Net Worth Option**

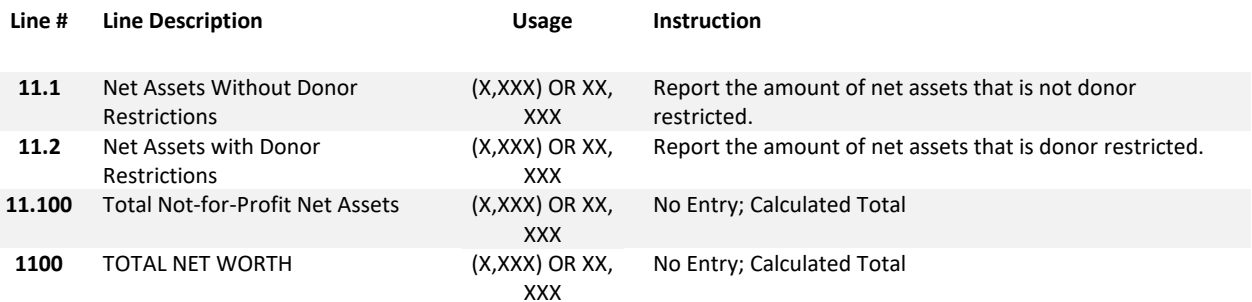

#### **Proprietorship, Partnership or Limited Liability Company (LLC) Net Worth Option**

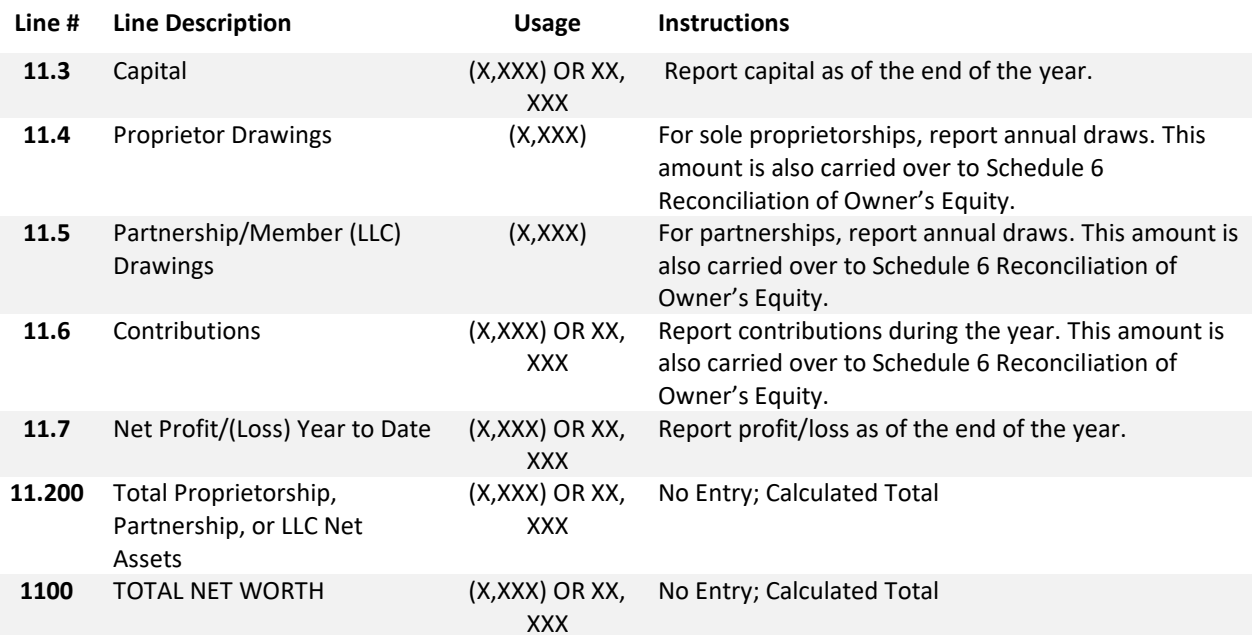

#### **Corporation Net Worth Option**

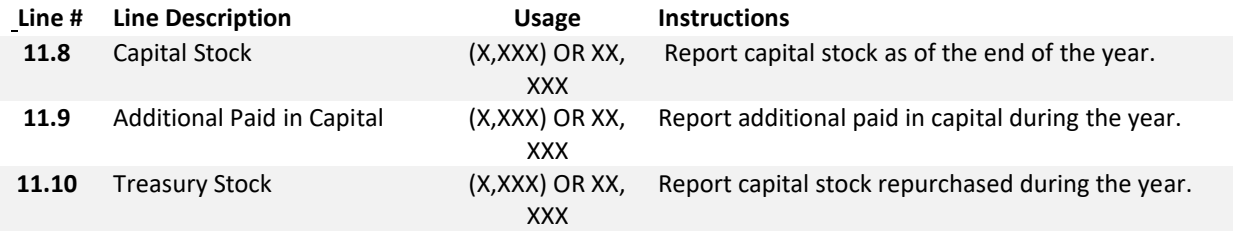

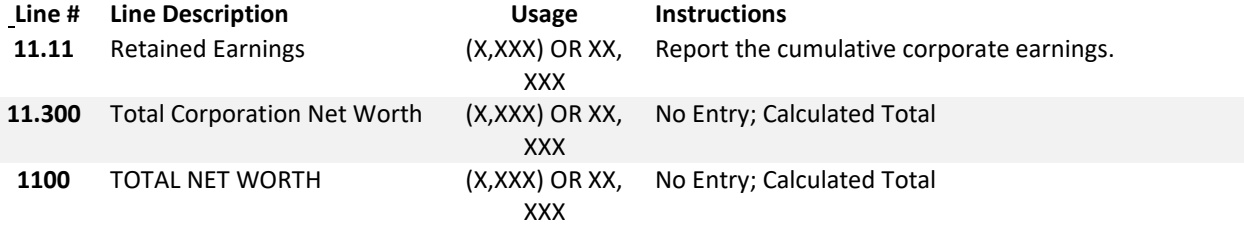

#### **Schedule 4 - Table 12: Total Liabilities and Net Worth**

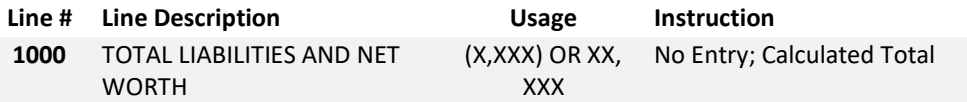

#### <span id="page-24-0"></span>**Schedule 5: Summary of Long-Term Debt**

- **This schedule should include all mortgages and notes payable whether interest expense has been incurred. Rates of interest should be clearly indicated.**
- **For Variable rate mortgages use "VAR" or "P + #" if appropriate.**
- **Period expenses such as mortgage insurance should be reported as a period expense and a detailed disclosure should be made in the Footnotes and Explanation section.**
- **All existing debt should reconcile to the Balance Sheet and Income Statement accounts. Consistent balances should be carried forward from the previous year's cost report.**
- **New financing or refinancing should be completely disclosed. Details of items such as Mortgage Acquisition Costs, Bond Discounts, Bond Premiums, Bond Service Fees, Interest earned on Escrow Funds and Negative Principal Payments, as well as any other significant information with regards to this Long-Term Debt should be disclosed in the Footnotes and Explanations section. Long-Term Debt Bonds should be reported at Face or Stated Value of the Bonds at the time of issue and Bond Discounts, or Premiums reported as a Mortgage Acquisition Cost. Total disclosure of all facts regarding such financing should be made in the Footnotes and Explanations section.**

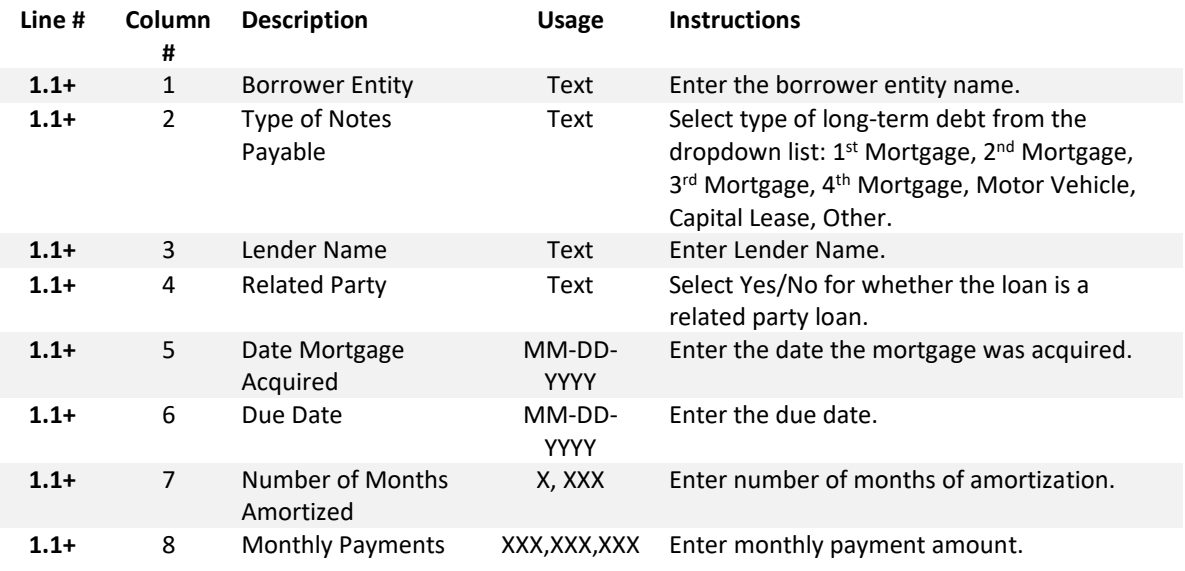

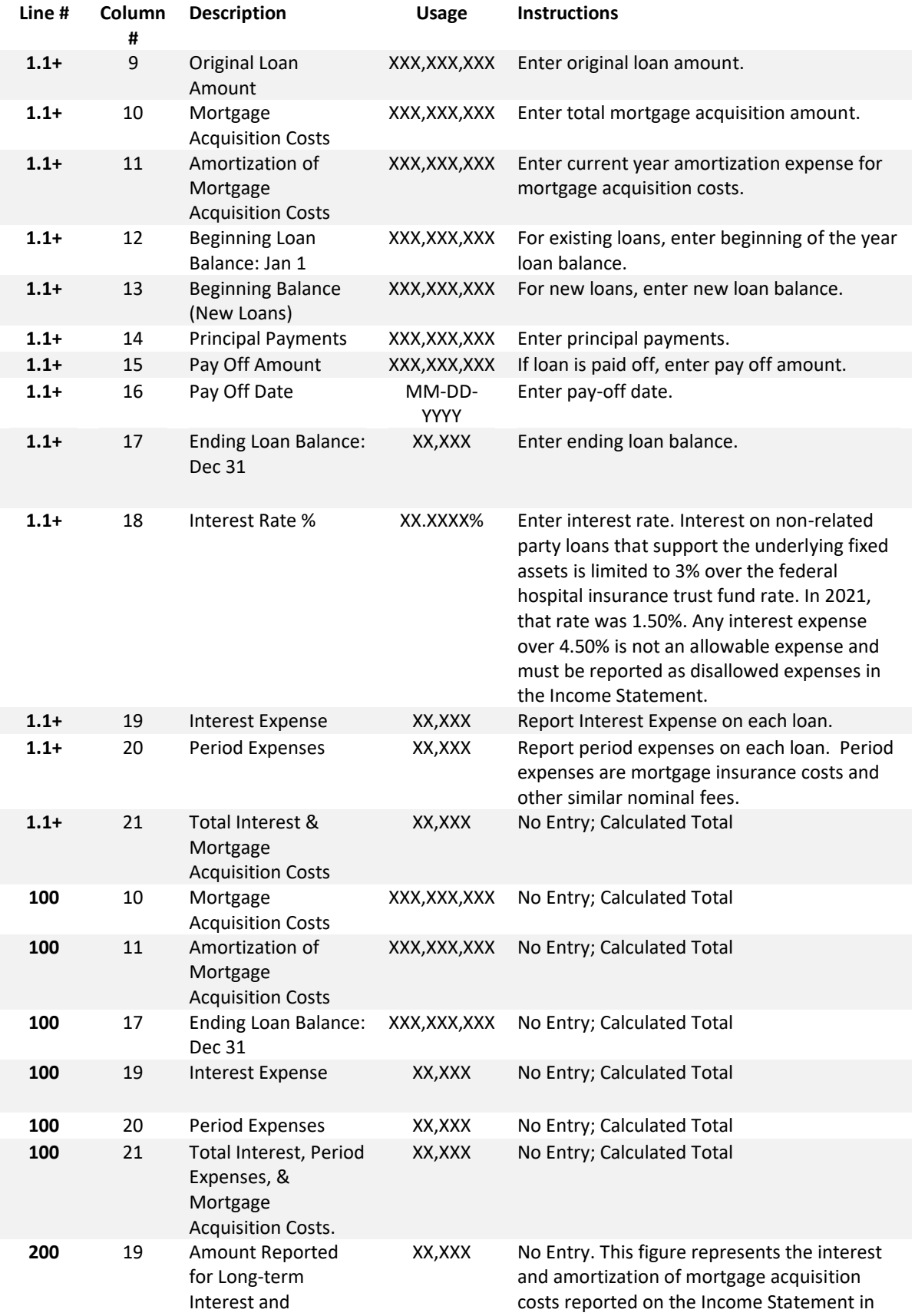

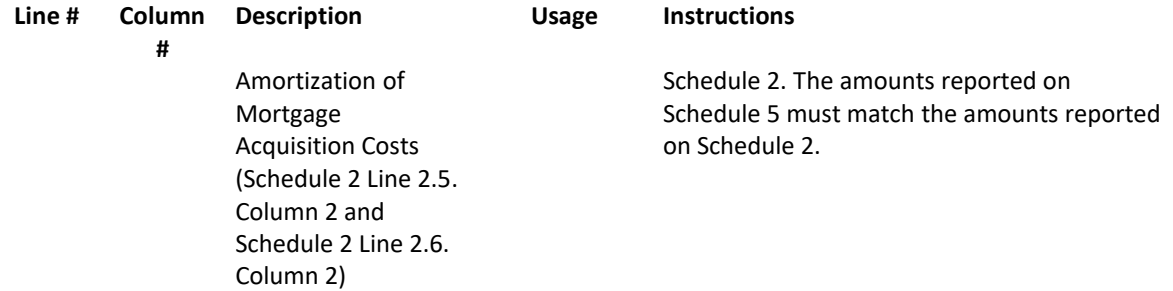

# <span id="page-26-0"></span>**Schedule 6: Reconciliations and Disclosures**

#### PART 1: RECONCILIATION OF INCOME AND EXPENSES PER FINANCIAL STATEMENTS TO COST *REPORT*

#### **Schedule 6 - Table 1: Income/Loss per REA-CR**

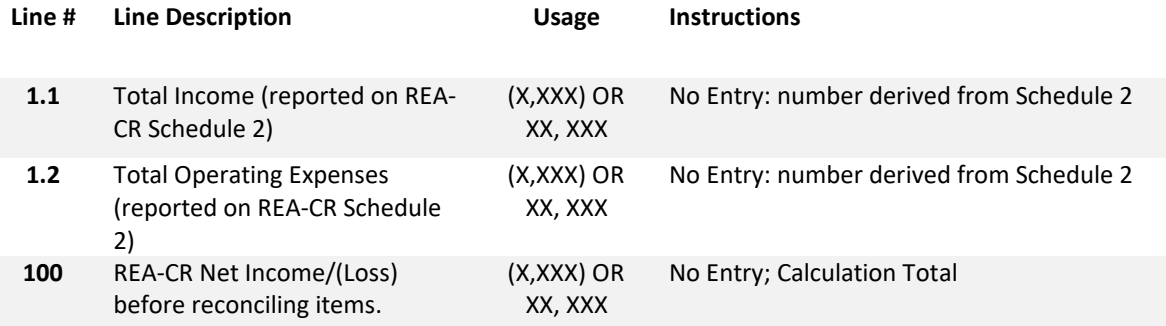

### **Schedule 6 - Table 2: Reconciling Items: Reported on REA-CR not on Financial Statements**

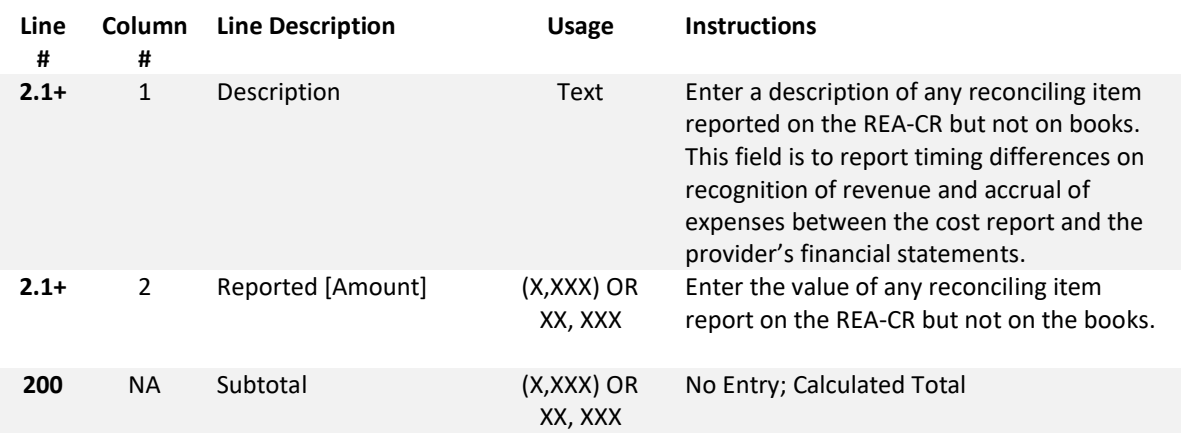

### **Schedule 6 - Table 3: Reconciling Items: Reported on Financial Statements not on REA-CR**

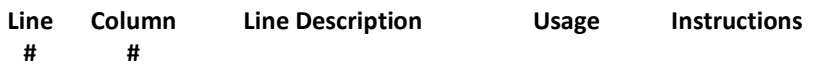

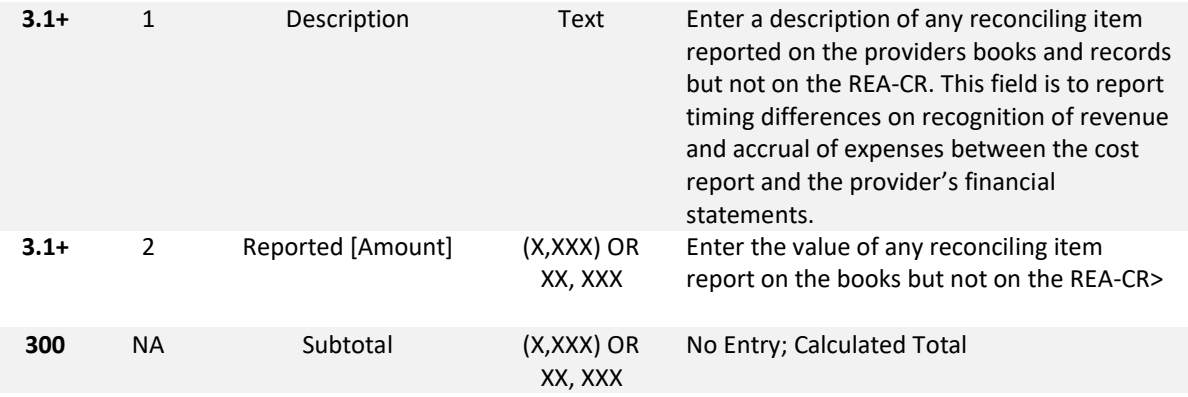

#### **Schedule 6 - Table 4: Net Income/Loss per Financial Statements**

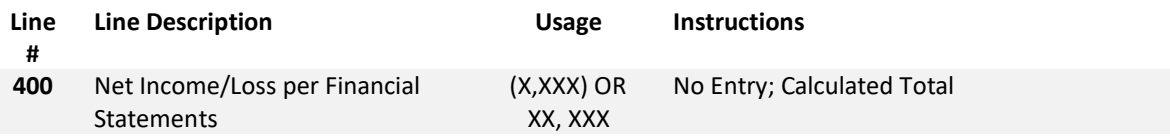

#### *PART 2: RECONCILIATION OF NET WORTH*

This cost report will populate the appropriate reconciliation of net worth table based on the Legal Status field in Schedule 1. There are three options:

- Proprietorship, Partnership, Limited Liability Company (LLC) Table 5,
- Corporation –Table 6, or
- Non-Profit Table 8.

Table 7 is a dynamic table for users to enter details of all prior period adjustments.

### **Schedule 6 - Table 5: Reconciliation of Net Worth – Proprietorship, Partnership, Limited Liability Company (LLC)**

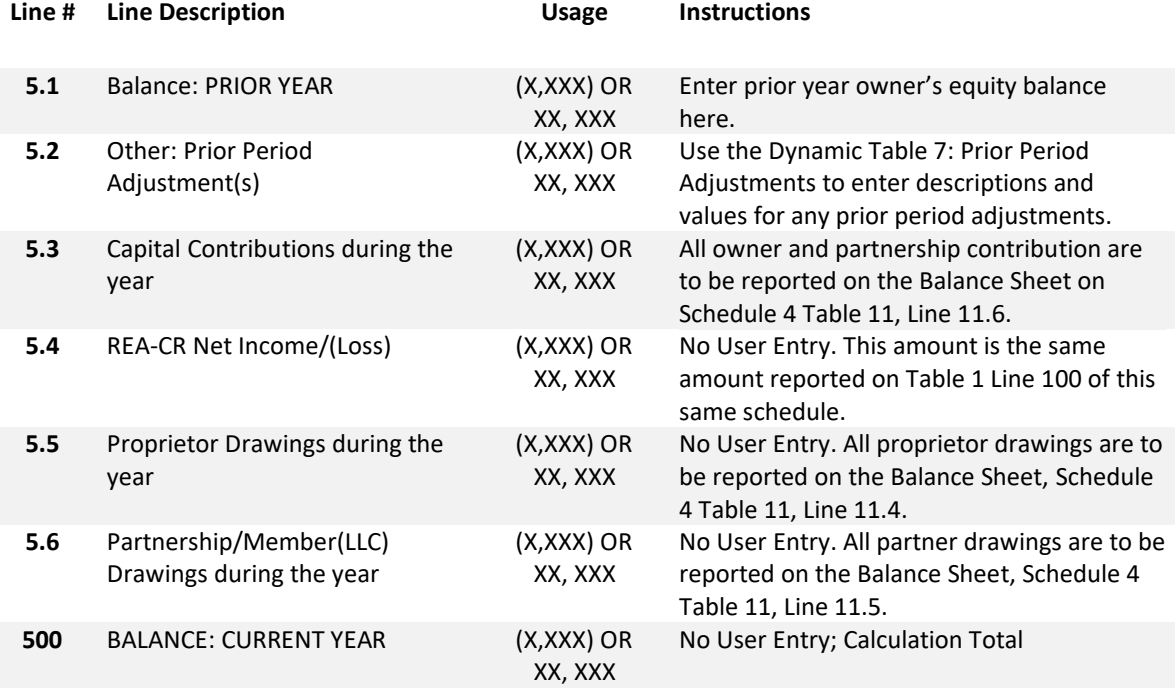

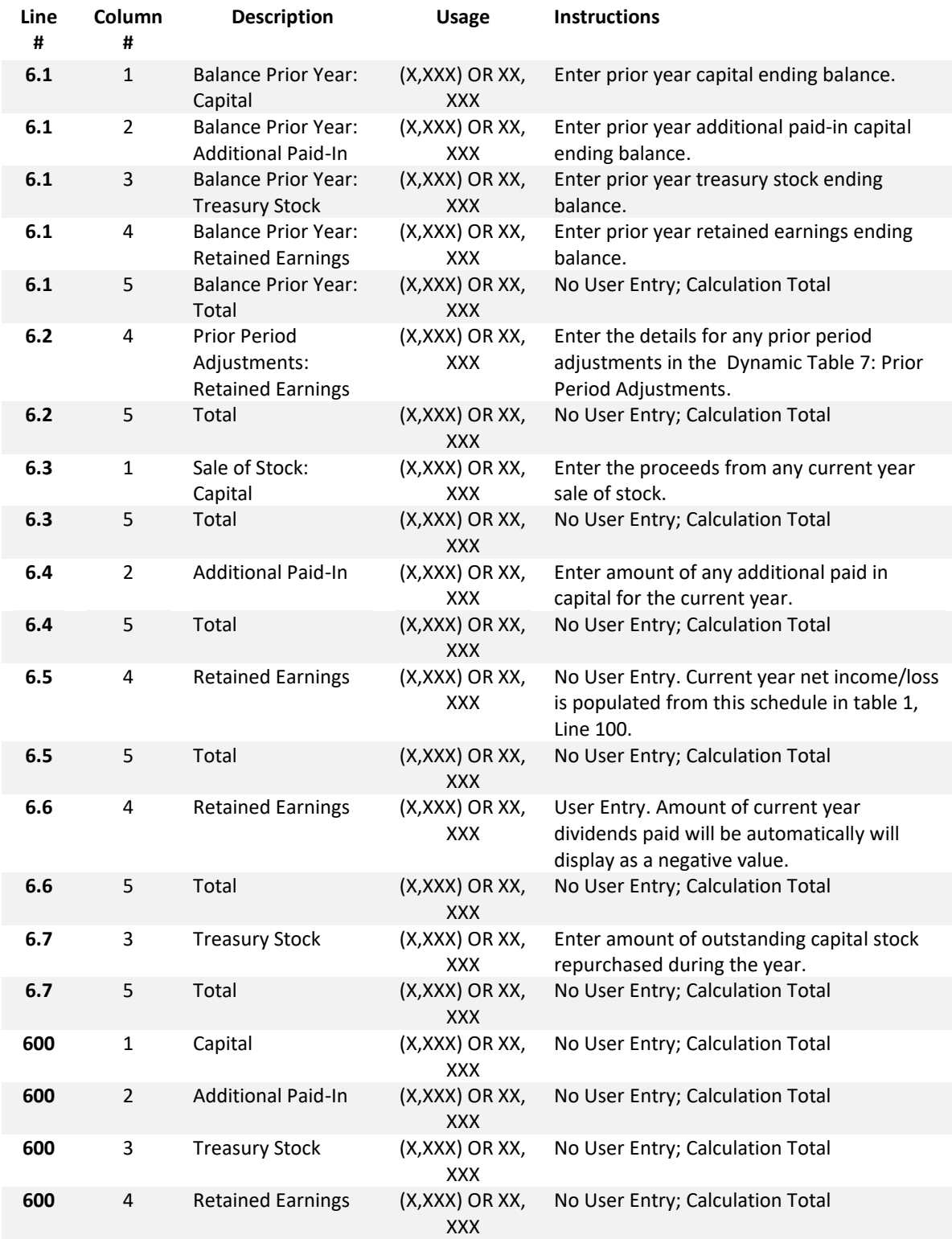

# **Schedule 6 - Table 6: Reconciliation of Net Worth - Corporation**

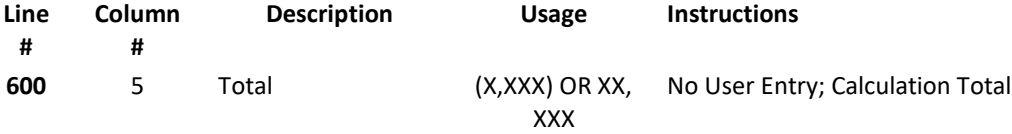

# **Schedule 6 - Table 8 – Reconciliation of Net Worth - Non-Profit**

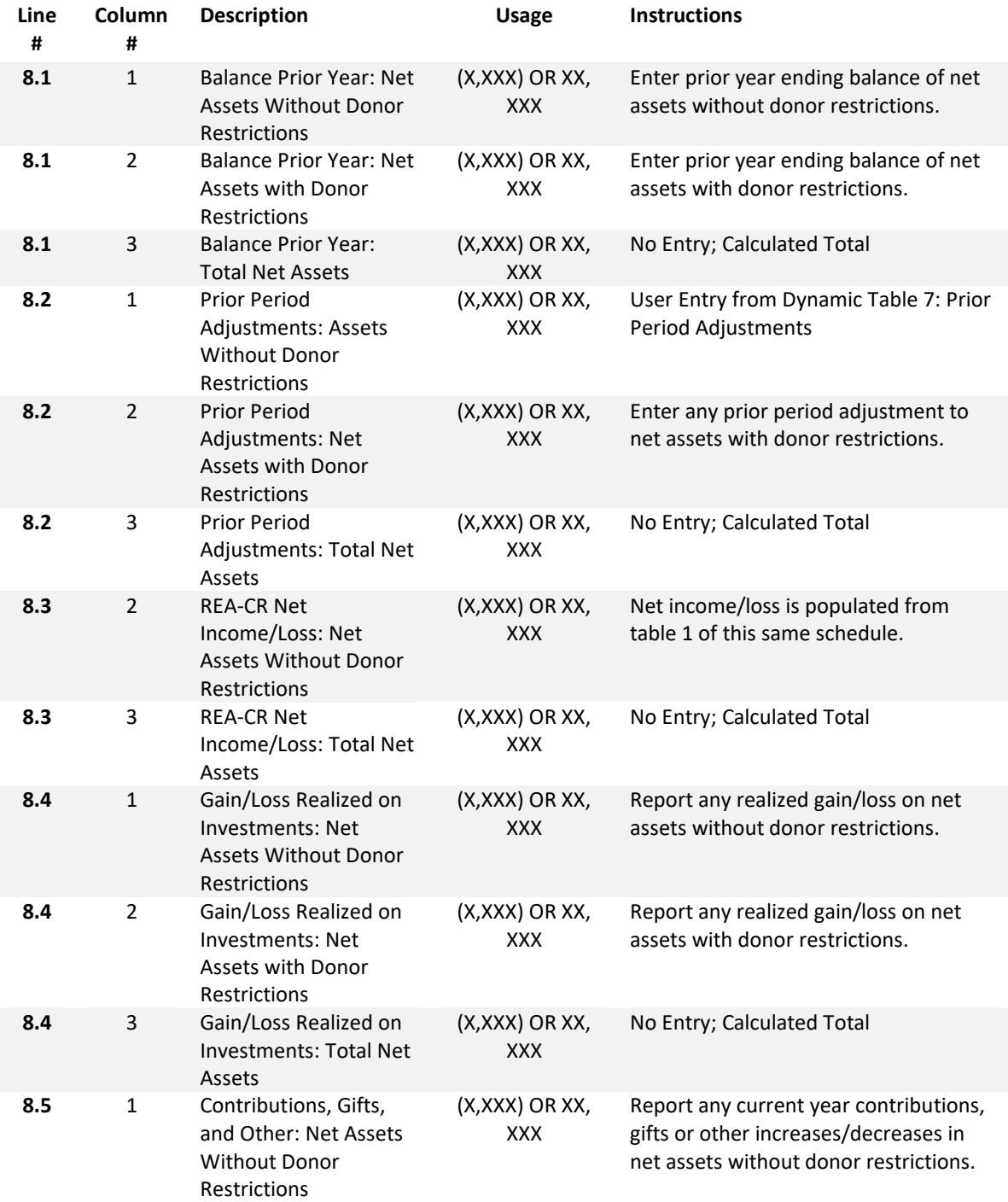

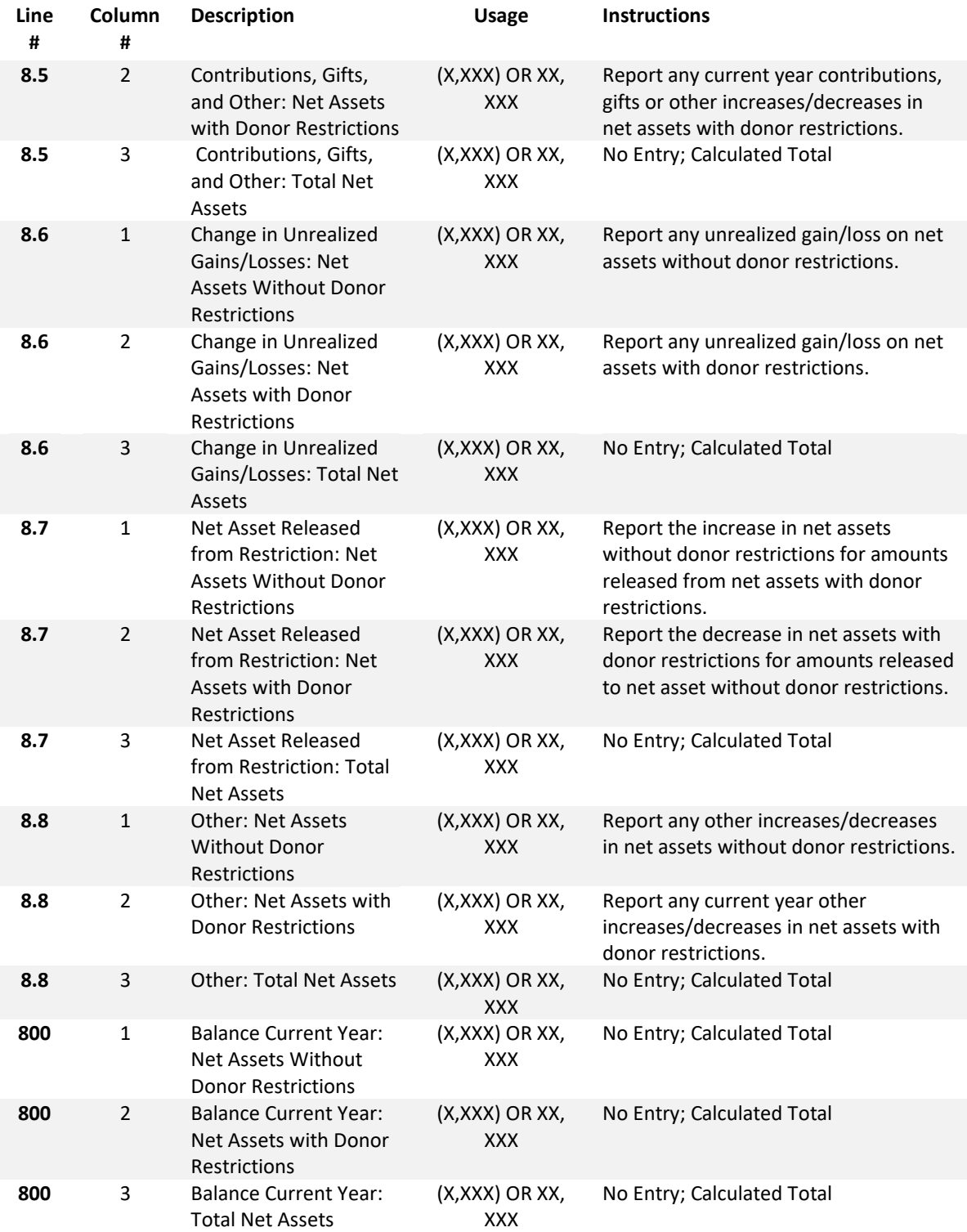

#### *PART 3: EARNINGS AND COMPENSATION DISCLOSURES*

Tables 9, 10, and 11 are used to report the name(s) of owners, partners, or officers and disclose all salary and benefits, drawings, dividends, and other compensation as well as that accounts that were charged, as follows:

- Table 9 Report compensation for sole proprietorship
- Table 10 Report compensation for partnership, limited liability company
- Table 11 Report compensations for corporation

### **Schedule 6 - Table 9: Sole Proprietorship**

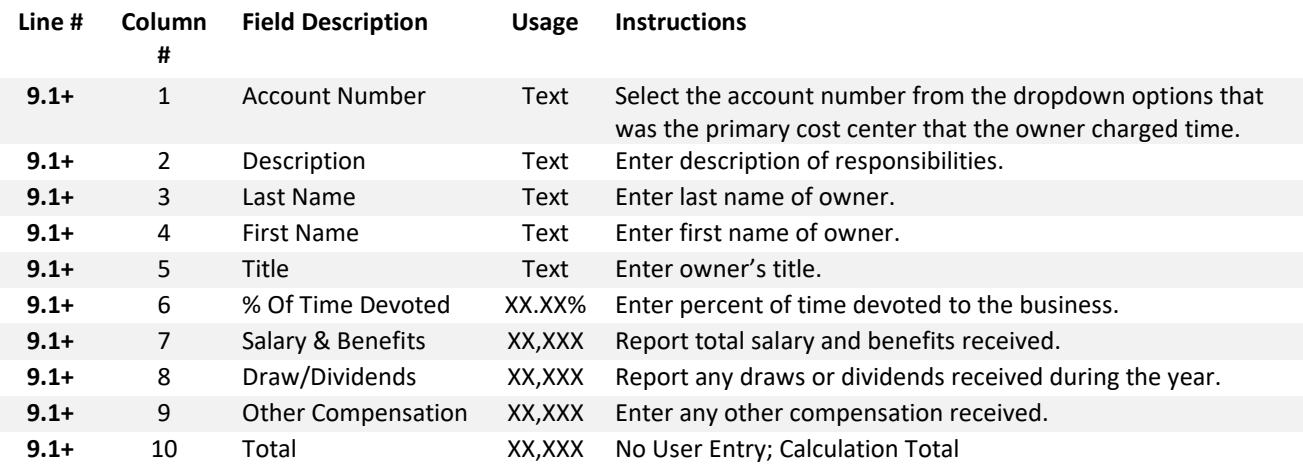

### **Schedule 6 - Table 10: Partnership, Limited Liability Company**

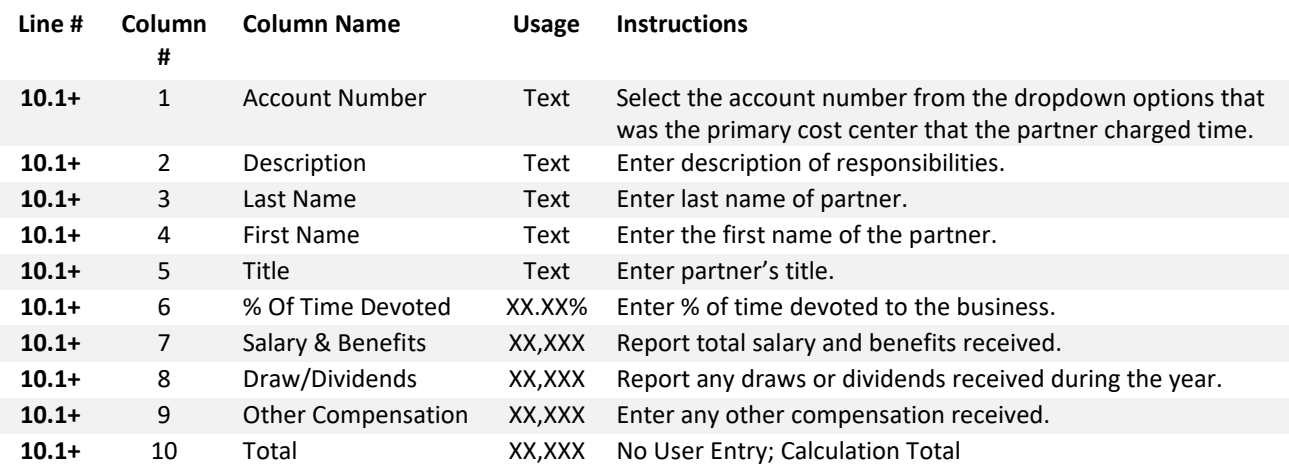

### **Schedule 6 - Table 11: Corporations**

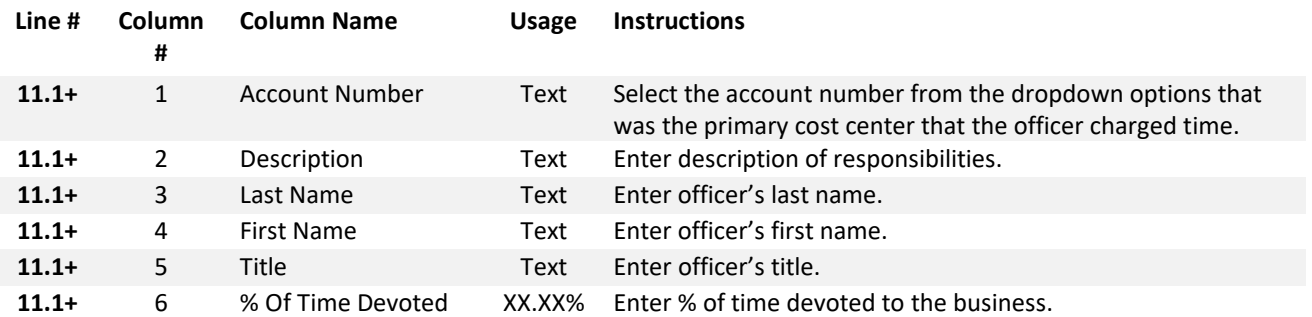

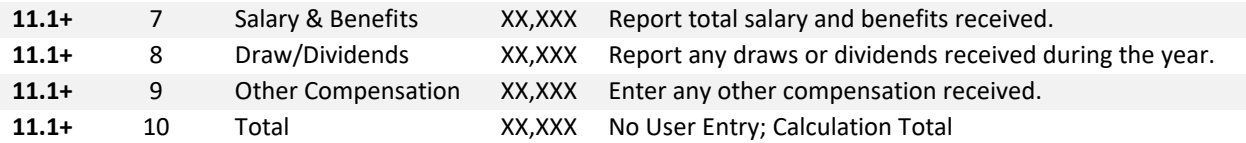

### <span id="page-32-0"></span>**Schedule 7: Footnotes and Other Disclosures**

**Schedule 7.1: Entity Level Cost Report Information**

#### **Upload Type:** Excel Template

Download the available template, complete, and upload.

NOTE: This template should be completed if any of the following conditions apply: (1) the realty trust/company owns more than one property and receives rent from a nursing facility and/or residential care facility, or (2) the realty trust/company claims nursing facility and/or residential care facility fixed cost expenses or allowances.

> **Example:** If a realty company/trust owns a nursing facility in Athol, a parking garage in Orange and apartments in Greenfield, one realty company cost report must be filed which includes uploaded cost report information using this schedule for the following: (a)cost report information of the realty company relating to other non-nursing facilities, which in this example is the apartments in Greenfield and the parking garage in Orange; and (b) cost report information of the entire realty company, which in this example is the realty trust.

#### **Schedule 7.2: Footnotes and Explanations**

#### **Upload Type:** Excel, Word, or PDF

This schedule is used to provide detail to any of the information requested to be provided when completing in this cost report.

Note: You must upload additional information if you reported any of the following:

- If you selected "Other" from the dropdown box on Schedule 1 Line 3.14 ("Type of Accounting Service Performed"), and
- Any other relevant information to support amounts reported in the cost report.

Additionally, realty trusts/companies may want to upload a copy of the real-estate assets owned, as follows:

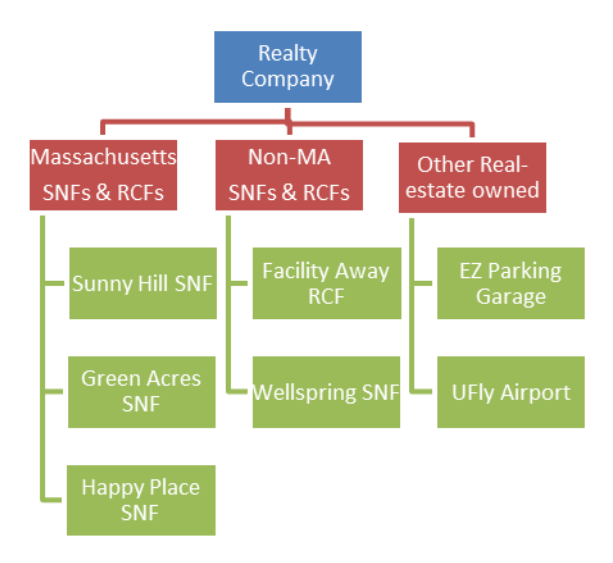

#### **Schedule 7.3: Related Party Debt**

#### **Upload Type**: Excel Template

Download and complete the template, and then upload the completed template.

In the excel template, you will be asked to provide a detailed listing of all loans to related parties reported on Schedule 4 in Account 2330.0, "Due to Affiliates/Related Parties" or if you selected the "yes" option from the dropdown menu in Schedule 5, column 4, labeled "Related Party".

#### **Schedule 7.4: Ownership and Facility Information**

#### **Upload Type:** Excel Template

Download and complete the template, and then upload the template.

In the excel template tab labeled **Direct Indirect Owners**, list all realty company owner(s), address, whether ownership interest is direct or indirect , and the owner(s) ownership share (%). In the excel template tab labeled **Facility Information**, list the name(s) of any Massachusetts and non-Massachusetts nursing or residential care facilities owned, directly or indirectly, with an interest of 5% or more, by the realty company owners listed in the tab labeled "Direct Indirect Owners". Note: If Schedule 2 Line 2.39 (Account 9382.3, "Expenses: property Rent") has reported amounts, this file must be completed and updated.

#### **Schedule 7.5: Related Party Markup**

#### **Upload Type:** Excel Template

Download and complete the template, and then upload template.

In this excel template, you must list any entity or person who meets the definition of "related party", as defined in Regulation 101 CMR 206.00, that (a) provides services, facilities, goods and/or supplies to this company; or (b) receives any salary, fee, or other compensation from this company. Provide the amount paid by this company for this reporting year.

**Schedule 7.6: Financial Statement Documentation**

#### **Upload type:** PDF

To satisfy the financial statement requirement in in regulation 957 CMR 7.03(1)(d), as follows:

*If the organization is required to or elects to obtain independent audited financial statements for purposes other than 957 CMR 7.00, those audited financial statements must be filed with CHIA. If the realty company does not obtain audited financial statements but is required or elects to obtain reviewed or compiled financial statements for purposes other than 957 CMR 7.00, a complete copy of those financial statements must be filed with CHIA.* 

Select one option from the menu, and upload applicable files for choices A or B.

In descending order of preference:

- a) Financial Statement: Audited, reviewed, or compiled financial statements prepared by a Certified Public Accountant (CPA).
- b) Unaudited Financial Statement: Unaudited financial statements for the reporting year.
- c) Financial Statements Unavailable: The Provider or parent organization did not complete audited, reviewed, or compiled financial statements for purposes other than 957 CMR 7.00.

*NOTE: Providers need to submit only one of the above financial statements.* 

# <span id="page-34-0"></span>**Schedule 8: Submission Attestation**

There are two sections that require attestation in Schedule 8: the preparer and the owner. Prior to completing this section, you must resolve all validation errors. It is suggested that you validate your schedules upon completion of each schedule and finally upon completion of Schedules 1 through 7. The validation process can be accessed using the "Save and Validate" button located at the top of your screen.

#### **Section A – Certification by Preparer (Other than Owner, Partner, or Officer)**

• *This section must be completed and signed off by the preparer, someone other than the owner, partner, or officer. The preparer needs to perform all steps identified below before the "Locked for Owner Review" button is enabled for clicking. This button will be disabled (grayed out) unless all lines in Section A are completed.*

**Section B – Certification by Owner, Partner or Officer**

• *NOTE: This section must be completed by the owner, officer, or partner. This person must be an authorized legal signatory for the entity. Section A must be completed prior to this section. The owner, partner, or officer needs to perform all steps identified below before the "Submit" button is enabled for clicking. This button will be disabled (grayed out) unless all lines in Section B are completed.*